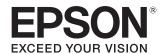

User's Guide

EH-TW7100 EH-TW7000

**Home Projector** 

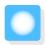

# **Using Each Guide**

The guides for this projector are organized as shown below.

#### Safety Instructions/Support and Service Guide

Contains information on using the projector safely, as well as a support and service guide, troubleshooting check lists, and so on. Make sure you read this guide before using the projector.

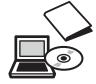

## User's Guide (this guide)

Contains information on setting up and basic operations before using the projector, using the Configuration menu, and handling problems and performing routine maintenance.

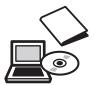

#### **Quick Start Guide**

Contains information on the procedures for setting up the projector. Read this first.

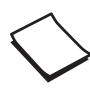

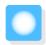

## Notations Used in This Guide

## Safety Indications

The documentation and the projector use graphical symbols to show how to use the projector safely. The following shows the symbols and their meanings. Please understand and respect these caution symbols in order to avoid injury to persons or property.

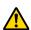

#### Warning

This symbol indicates information that, if ignored, could possibly result in personal injury or even death due to incorrect handling.

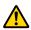

#### Caution

This symbol indicates information that, if ignored, could possibly result in personal injury or physical damage due to incorrect handling.

### **General Information Indications**

#### **Attention**

Indicates procedures which may result in damage or malfunctions to occur.

| #         | Indicates additional information and points which may be useful to know regarding a topic. |
|-----------|--------------------------------------------------------------------------------------------|
| •         | Indicates a page where detailed information regarding a topic can be found.                |
| Menu Name | Indicates Configuration menu items.                                                        |
|           | Example: Image - Color Mode                                                                |
| [Hardware | Indicates the buttons on the remote control or the control panel.                          |
| Names]    | Example: [Menu] button                                                                     |

## About the Use of "This Product" or "This Projector"

As well as the main projector unit, supplied items or optional extras may be referred to using the phrase "this product" or "this projector".

| Organization of the Guide and<br>Notations in the Guide | Preparing the Remote Control 24 Installing the Remote Control Batteries 24 |
|---------------------------------------------------------|----------------------------------------------------------------------------|
| Using Each Guide 1                                      | Remote Control Operating Range 24                                          |
| Notations Used in This Guide 2                          | Operating range (left to right) 24                                         |
| Safety Indications                                      | Operating range (top to bottom) 24                                         |
| General Information Indications 2                       |                                                                            |
| About the Use of "This Product" or "This Projector"     | Basic Operations                                                           |
| 2                                                       | Projecting Images                                                          |
|                                                         | Turning On the Projector 25                                                |
| Introduction                                            | If the target image is not projected 26                                    |
| Projector Features 6                                    | Using the Home Screen                                                      |
| Project Images from Mobile Devices 6                    | Turning Off                                                                |
| Other Useful Functions 6                                | Adjusting the Projected Image 28                                           |
| Part Names and Functions 7                              | Displaying the Test Pattern 28                                             |
| Front/Top                                               | Adjusting the Focus 28                                                     |
| Control Panel 8                                         | Adjusting the Projection Size (Adjust Zoom)                                |
| Remote Control                                          |                                                                            |
| Rear                                                    | Adjusting the Projector's Tilt 29                                          |
| Base                                                    | Adjusting the Position of the Image (Lens Shift)29                         |
|                                                         |                                                                            |
| Preparing                                               | Correcting Keystone Distortion                                             |
| Installing 14                                           | Correcting with Quick Corner                                               |
| Projected Image and Position of Projector 14            | Adjusting the Volume                                                       |
| Installing in parallel with the screen                  | Hiding the Image and Muting the Audio                                      |
| Installing the projector horizontally by                | Temporarily (A/V Mute)                                                     |
| adjusting the height of either side 14                  |                                                                            |
| Various Setting Methods                                 | Adjusting the Image                                                        |
| Placing on a table and projecting 16                    | Adjusting the Image                                                        |
| Suspending from the ceiling and projecting              | Selecting the Projection Quality (Color Mode)                              |
| 16                                                      | 34                                                                         |
| Projection Distance and Lens Shift Maximum  Values      | Switching the Screen Between Full and Zoom                                 |
|                                                         | (Aspect)                                                                   |
| Connecting a Device                                     | Adjusting the Sharpness                                                    |
| Connecting Video Equipment                              | Adjusting Image Resolution (Image Enhancement)                             |
| Connecting a Computer                                   | Setting Auto Iris                                                          |
| Connecting External Equipment                           | Setting Frame Interpolation                                                |
| Connecting to the Trigger Out port (EH-TW7100 only)     | Setting the Image Processing Speed                                         |
| Connecting Bluetooth® devices 21                        | Adjusting the Color 40                                                     |
| Connecting external speakers 23                         | Adjusting the Color Temp 40                                                |
| Attaching the Wireless LAN Unit 23                      | ,                                                                          |

| Adjusting the RGB (Offset and Gain) 40                            | Configuration Menu Table 59                 |
|-------------------------------------------------------------------|---------------------------------------------|
| Adjusting Hue, Saturation, and Brightness 41                      | Image menu                                  |
| Adjusting the Gamma 42                                            | Signal menu 61                              |
| Select and adjust the correction value 42                         | Settings menu                               |
| Adjust using the gamma adjustment graph                           | Extended menu                               |
|                                                                   | Network menu 67                             |
| Viewing the Image at the Saved Image Quality (Memory Function) 44 | Info menu                                   |
| Saving a Memory                                                   |                                             |
| Loading, Deleting, and Renaming a Memory                          | Troubleshooting                             |
|                                                                   | Problem Solving 71                          |
| Useful Functions                                                  | Reading the Indicators 71                   |
| Enjoying 3D Images 46                                             | Indicator status during an error/warning 71 |
| Preparing to View 3D Images 46                                    | Indicator status during normal operation 73 |
| If the 3D image cannot be viewed 46                               | When the Indicators Provide No Help 74      |
| Using 3D Glasses 47                                               | Check the problem                           |
| Warnings Regarding Viewing 3D Images 47                           | Problems relating to images 75              |
| Using the HDMI Link Function 49                                   | Noise problems                              |
| HDMI Link Function 49                                             | Problems when projection starts 78          |
| HDMI Link Settings 49                                             | Problems with the remote control 79         |
| Connecting                                                        | Problems with the control panel 79          |
| 3                                                                 | Problems with 3D 79                         |
| Using the Projector on a Network                                  | Problems with HDMI 80                       |
| Projecting Using Wireless LAN 51                                  | Bluetooth device problems 81                |
| Selecting Wireless Network Settings Manually                      | Network problems 81                         |
| 51                                                                | About Event ID                              |
| Selecting the Computer's Wireless LAN Settings                    | Maintenance                                 |
| Selecting wireless network settings in                            | Maintenance 84                              |
| Windows                                                           | Cleaning the Parts                          |
| Selecting wireless network settings in OS X                       | Cleaning the air filter                     |
| Setting Up Wireless Network Security 54                           | Cleaning the main unit                      |
| Projecting in Epson iProjection (iOS/Android)                     | Cleaning the lens                           |
| 54                                                                | Replacement Periods for Consumables 86      |
| Operating using a smartphone (remote                              | Air filter replacement period               |
| control function)                                                 | Lamp replacement period                     |
|                                                                   | Replacing Consumables                       |
| Configuration Menu                                                | Replacing the air filter                    |
| Configuration Menu Functions 58                                   | Replacing the lamp                          |
| Configuration Menu Operations 58                                  | Resetting Jamp hours 89                     |

| Panel Alignment 9                      | 0  |
|----------------------------------------|----|
| Color Uniformity 9                     | 2  |
| Appendix                               |    |
| Optional Accessories and Consumables 9 | 4  |
| Optional Items                         | )4 |
| Consumables                            | )4 |
| Supported Resolutions 9                | 5  |
| PC                                     | 95 |
| SD                                     | 95 |
| HD 9                                   | 95 |
| 4K                                     | 16 |
| 3D 9                                   | 7  |
| Specifications 9                       | 9  |
| EH-TW7100/EH-TW7000                    | 99 |
| Appearance 10                          | 2  |
| ist of Safety Symbols 10               | 3  |
| Glossary 10                            | 5  |
| General Notes 10                       | 6  |
| Warning Labels                         | 16 |
| General Notice                         | )7 |

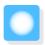

# **Projector Features**

## Project Images from Mobile Devices

By using Epson iProjection, you can wirelessly connect the projector to smartphones and tablets. You can download Epson iProjection for free from the App Store or from Google Play.

**p.54** 

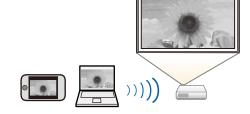

## Other Useful Functions

In addition, the following useful functions are provided.

- Playing audio through the internal speaker. This allows you to enjoy audio without an external speaker. (EH-TW7100 only)
- Operate by remote control from a smartphone. By using Epson iProjection, you can operate the projector from a smartphone or tablet.

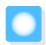

# Part Names and Functions

## Front/Top

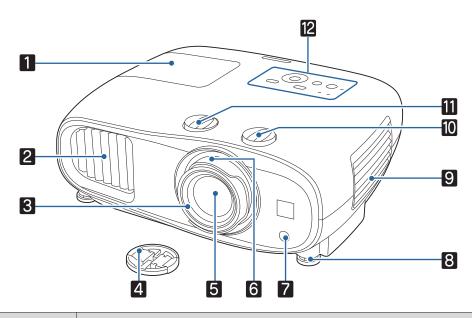

| Name |                            | Function                                                                                                    |
|------|----------------------------|----------------------------------------------------------------------------------------------------|
| 1    | Lamp cover                 | Open when replacing the projector's lamp.   p.87                                                                                                    |
| 2    | Air exhaust vent           | Exhaust vent for air used to cool the projector internally.                                                                                                    |
|      |                            | <u> Caution</u>                                                                                                    |
|      |                            | While projecting, do not put your face or hands near the air exhaust vent, and do not place objects that may become warped or damaged by heat near the vent. Hot air from the air exhaust vent could cause burns, warping, or accidents to occur. |
| 3    | Focus ring                 | Adjusts the image focus. p.28                                                                                                    |
| 4    | Lens cap                   | Install when not using the projector to protect the lens from being scratched or soiled. p.25                                                                                                    |
| 5    | Lens                       | Images are projected from here.                                                                                                    |
| 6    | Zoom ring                  | Adjusts the image size. p.29                                                                                                    |
| 7    | Remote receiver            | Receives signals from the remote control. p.24                                                                                                    |
| 8    | Front adjustable foot      | When set up on a surface such as a table, extend the foot to adjust horizontal tilt.  p.29                                                                                                    |
| 9    | Air filter cover           | When cleaning or replacing the air filter, open this cover and remove the air filter.  p.84, p.86                                                                                                    |
|      | Air intake vent            | Intake vent for air used to cool the projector internally.                                                                                                    |
| 10   | Vertical lens shift dial   | Turn the dial to move the position of the projected image up or down. p.29                                                                                                    |
| 11   | Horizontal lens shift dial | Turn the dial to move the position of the projected image left or right. <b>☞</b> p.29                                                                                                    |

| Name |               | Function                    |
|------|---------------|-----------------------------|
| 12   | Control panel | Operates the projector. p.8 |

## Control Panel

The control panel varies depending on the projector model you are using. The examples in this section are for the control panel for the EH-TW7100.

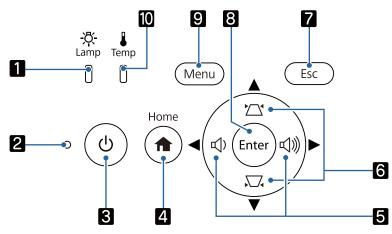

| Buttons (Indicators) |                                  | Function                                                                                                    |
|----------------------|----------------------------------|----------------------------------------------------------------------------------------------------|
| 1                    | <del>:</del> ڳ-<br>Lamp          | Flashes orange when it is time to replace the lamp. Shows the projector's errors through a combination of other indicators lit and flashing. p.71               |
|                      | (Lamp indicator)                 |                                                                                                    |
| 2                    | 0                                | Flashes to indicate the projector is warming up or cooling down. Shows the                                                                                      |
|                      | (Status indicator)               | projector's status through a combination of other indicators lit and flashing.  p.71                                                                            |
| 3                    | Ø                                | Turns the projector on or off. p.25 Lit when the projector is on. Shows the projector's status through a combination of other indicators lit and flashing. p.71 |
|                      | Standby                          | tion of other indicators it and hashing. • p.71                                                                                                    |
|                      | (Standby indicator)              |                                                                                                    |
| 4                    | Home                             | Displays or closes the Home screen. p.26                                                                                                    |
|                      | [Home]                           |                                                                                                    |
| 5                    | EH-TW7100:                       | ● Adjusts the volume. (EH-TW7100 only) ● p.33                                                                                                    |
|                      | < <p>&lt;<p>&lt;<p>√</p></p></p> | <ul> <li>Selects menu items or adjustment values while displaying the projector's menu.</li> <li>p.58</li> </ul>                                                |
|                      | Volume (Left/Right)              | <ul> <li>When the Keystone screen is displayed, you can adjust horizontal distortion in<br/>the projected image. p.30</li> </ul>                                |
|                      | EH-TW7000:                       |                                                                                                    |
|                      |                                  |                                                                                                    |
|                      | Left/Right                       |                                                                                                    |

|    | Buttons (Indicators)    | Function                                                                                                    |
|----|-------------------------|----------------------------------------------------------------------------------------------------|
| 6  | Top/Bottom              | <ul> <li>Selects menu items or adjustment values while displaying the projector's menu.</li> <li>p.58</li> <li>Adjusts keystone distortion in projected images.</li> <li>p.30</li> </ul> |
| 7  | Esc [Esc]               | Returns to the previous menu level when a menu is displayed. p.58                                                                                                    |
| 8  | Enter [Enter]           | When a menu is displayed, it confirms the current item and moves to the next level.   p.58  p.58                                                                                         |
| 9  | Menu [Menu]             | Displays and closes the Configuration menu.  On the Configuration menu, you can make adjustments and settings for Signal, Image, and so on. p.58                                         |
| 10 | Temp                    | Flashes orange if the internal temperature is too high. Shows the projector's errors through a combination of other indicators lit and flashing. p.71                                    |
|    | (Temperature indicator) |                                                                                                    |

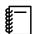

When the Illumination function is set to  $\mathbf{Off}$ , all indicators are off under normal projection conditions.  $\blacksquare$  **Extended - Operation - Illumination** p.65

## Remote Control

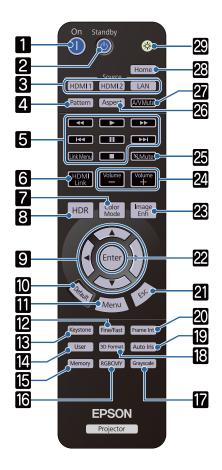

|    | Button                              | Function                                                                                                    |
|----|-------------------------------------|----------------------------------------------------------------------------------------------------|
| 1  | Power sup-<br>ply<br>(On)           | Turns the projector on.                                                                                                    |
| 2  | Standby<br>(Standby)                | Turns the projector off. <b>●</b> p.27                                                                                                    |
| 3  | [HDMI1]<br>[HDMI2]<br>[LAN]         | Changes to the image from each input port.  p.26                                                                                                |
| 4  | [Pattern]                           | Displays or closes the test pattern. p.28                                                                                                    |
| 5  | Playback<br>controls<br>[Link Menu] | Performs operations such as play and stop for connected devices that meet the HDMI CEC standards. p.49                                          |
| 6  | [HDMI Link]                         | When <b>HDMI Link</b> is <b>On</b>                                                                                                    |
|    |                                     | Displays the device connections list.  • When <b>HDMI Link</b> is <b>Off</b>                                                                    |
|    |                                     | Displays the HDMI link settings menu.  p.49                                                                                                    |
| 7  | [Color<br>Mode]                     | Selects the <b>Color Mode</b> . p.34                                                                                                    |
| 8  | [HDR]                               | Displays the adjustment screen for <b>Dynamic Range</b> . p.61                                                                                  |
| 9  | Top/Bot-<br>tom/Left/<br>Right      | Selects menu items and adjustment values.  p.58                                                                                                 |
| 10 | [Default]                           | The adjustment value returns to its default value when pressed while the menu's adjustment screen is displayed. p.58                            |
| 11 | [Menu]                              | Displays and closes the Configuration menu. On the Configuration menu, you can make adjustments and settings for Signal, Image, and so on. p.58 |
| 12 | [Fine/Fast]                         | Smoothly projects images with a quick frame rate, such as games. p.39                                                                           |
| 13 | [Keystone]                          | Corrects distortion in the image. p.30                                                                                                    |
| 14 | [User]                              | Performs the function assigned to the User button. 		 p.62                                                                                      |
| 15 | [Memory]                            | Saves, loads, or erases a memory. p.44                                                                                                    |
| 16 | [RGBCMY]                            | Adjusts the hue, saturation, and brightness for each RGBCMY color. p.41                                                                         |
| 17 | [Grayscale]                         | Sets the <b>Grayscale</b> adjustment level. p.59                                                                                                |

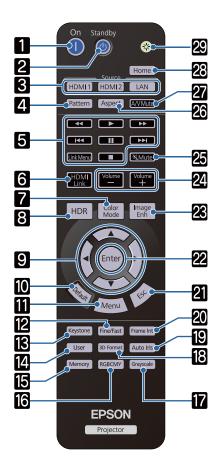

| Button |             | Function                                                                                                    |
|--------|-------------|----------------------------------------------------------------------------------------------------|
| 18     | [3D Format] | Changes the 3D format.  This projector supports the following 3D formats.  • Frame Packing • Side by Side • Top and Bottom  p.46                            |
| 19     | [Auto Iris] | Sets <b>Auto Iris</b> . p.38                                                                                                    |
| 20     | [Frame Int] | Sets the strength for <b>Frame Interpolation</b> . p.38                                                                                                    |
| 21     | [Esc]       | Returns to the previous menu level when a menu is displayed. p.58                                                                                           |
| 22     | [Enter]     | When a menu is displayed, it confirms the current item and moves to the next level.  p.58                                                                   |
| 23     | [Image Enh] | Displays the <b>Image Enhancement</b> menu.  p.37                                                                                                    |
| 24     | [Volume]    | Adjusts the volume. p.33                                                                                                    |
| 25     | [Mute]      | Temporarily mutes or plays the audio.  p.33                                                                                                    |
| 26     | [Aspect]    | Selects the aspect mode according to the input signal. p.34                                                                                                 |
| 27     | [A/V Mute]  | Temporarily hides or shows the image and audio.    p.33                                                                                                    |
| 28     | [Home]      | Displays or closes the Home screen. p.26                                                                                                    |
| 29     |             | When you press this button, the remote control buttons light up for approximately 10 seconds. This is useful when operating the remote control in the dark. |

## Rear

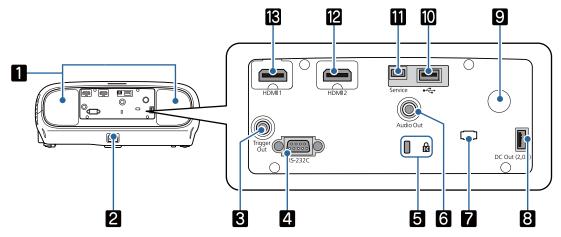

|    | Name                                 | Function                                                                                                    |
|----|--------------------------------------|----------------------------------------------------------------------------------------------------|
| 1  | Speaker<br>(EH-TW7100 only)          | The projector's built-in speaker. Outputs audio. Set <b>Inverse Audio</b> to <b>On</b> to use the built-in speaker when the projector is suspended from a ceiling.  Settings - Audio - Inverse Audio p.62                |
| 2  | Power inlet                          | Connect the power cord.                                                                                                    |
| 3  | Trigger Out port<br>(EH-TW7100 only) | Connects with external devices such as motorized screens. p.20                                                                                                    |
| 4  | RS-232C port<br>(EH-TW7100 only)     | When controlling the projector, connect the projector to a computer with an RS-232C cable. This port is for control use and should not normally be used.  p.99                                                           |
| 5  | Security slot ( fg)                  | The security slot compatible with the MicroSaver security system manufactured by Kensington. For more details, visit the homepage of Kensington at <a href="http://www.kensington.com/">http://www.kensington.com/</a> . |
| 6  | Audio Out port                       | Outputs audio during playback to external speakers. p.23                                                                                                    |
| 7  | Cable holder                         | The weight of the cable may result in imperfect insertion of its connector. Put a commercially available clamping band (cable tie) through this holder to bind and fix the cable to prevent them from becoming loose.    |
| 8  | DC Out (2.0A) power supply port      | Provides power to media streaming devices.                                                                                                    |
| 9  | Remote receiver                      | Receives signals from the remote control. p.24                                                                                                    |
| 10 | USB port                             | Connects the optional Wireless LAN unit. It is also used when updating the firmware. p.23                                                                                                    |
| 11 | Service port                         | Service port. This is not normally used.                                                                                                    |
| 12 | HDMI2 port                           | Connects HDMI compatible video equipment and computers. p.20                                                                                                    |
| 13 | HDMI1 port                           |                                                                                                    |

## Base

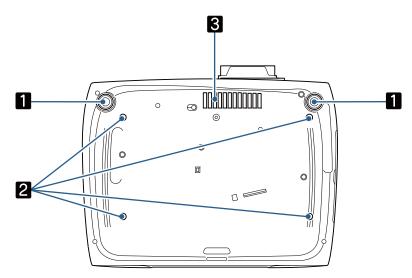

| Name |                                           | Function                                                                                             |
|------|-------------------------------------------|----------------------------------------------------------------------------------------------------|
| 1    | Front adjustable foot                     | When set up on a surface such as a table, extend the foot to adjust horizontal tilt. p.29            |
| 2    | Ceiling mount fixing points (four points) | Attaches the optional ceiling mount here when suspending the projector from a ceiling. p.94          |
| 3    | Air intake vent                           | When suspending from a ceiling, make sure it is setup so that dust does not collect in this section. |

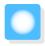

# Installing

## Projected Image and Position of Projector

Install the projector as follows.

Installing in parallel with the screen

If the projector is installed at an angle to the screen, keystone distortion occurs in the projected image. Adjust the projector's position so that it is installed in parallel with the screen.

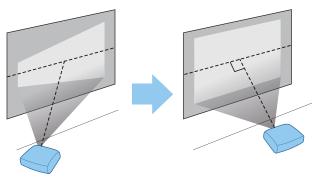

**#** 

If the projector cannot be installed in front of the screen, you can adjust the position of the image by using lens shift. 

p.29

Installing the projector horizontally by adjusting the height of either side

If the projector is tilted, the projected image is also tilted.

Install the projector horizontally so that both sides are at the same height.

If the projector cannot be installed horizontally, you can adjust the projector's tilt with the front foot. p.29

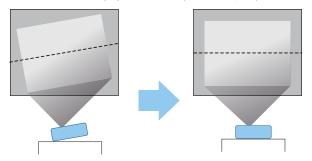

### Various Setting Methods

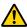

#### 🔼 Warning

- A special method of installation is required when suspending the projector from a ceiling (ceiling mount). If it is not installed correctly, it could fall, causing an accident and injury.
- Failure to install the ceiling mount and projector may cause the projector to fall. After installing the specific Epson mount that supports this projector, make sure you secure the projector and the mount using wire that is strong enough to hold their weight.
- Do not apply oils, lubricants, detergents, solvents, chemicals, and so on to the projector case or the mount. Otherwise, the projector case may deteriorate or be damaged causing the projector to fall from the mount.
- Do not set up the projector in locations exposed to humidity or dust, or in locations exposed to oil smoke or steam such as on a kitchen counter, in the kitchen, or near a humidifier. Doing so could cause fire or electric shock. In addition, the oil content could cause the projector's outer case to deteriorate and could cause the projector to fall off from the ceiling where it is suspended.

#### Examples of environments that could cause the projector to fall due to case deterioration/damage

- Locations subject to oily smoke, such as factories, restaurant kitchens, or home kitchens
- Locations containing volatile solvents or chemicals, such as factories or laboratories
- Locations where oil, detergents, chemicals, and so on could adhere to the projector such as factories, restaurant kitchens, or home kitchens
- Locations in which aroma oils are often used, such as relaxation rooms
- Locations near devices that produce excessive smoke, airborne oil particles, or foam at events
- Do not install in locations where salt damage could occur, or in locations subject to corrosive gas such as sulphuric gas from hot springs. Otherwise, corrosion could cause the projector to fall. It could also cause the projector to malfunction.
- Do not install it on an unstable shelf or in a place out of load range. Otherwise, it could fall or topple causing an accident and injury.
- When installing the projector in a high position such as on a shelf, take measures against falling by using wires or belts to ensure safety in an emergency such as an earthquake, and to prevent accidents. If it is not installed correctly, it could fall causing an accident and injury.
- Do not block the air intake vent and air exhaust vent of the projector. Blocking its air intake vent and air exhaust vent may trap heat inside causing fire.

#### **Attention**

- Do not use the projector installed vertically. Doing so could cause a malfunction.
- Clean the air filter once every three months. Clean it more often if the environment is particularly dusty.
  - **p.84**

## Placing on a table and projecting

You can install the projector on a table in your living room or on a low shelf to project images.

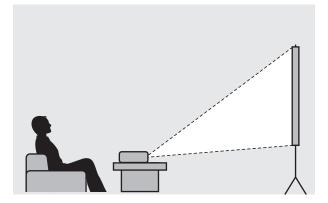

### Suspending from the ceiling and projecting

You can suspend the projector from the ceiling with the optional ceiling mount to project images.

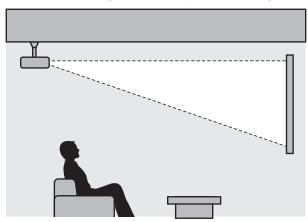

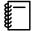

- When suspending from the ceiling and projecting, set Projection to Front/Ceiling or Rear/Ceiling.
   Extended Projection p.65
- Set **Inverse Audio** to **On** to use the built-in speaker when the projector is suspended from a ceiling. (EH-TW7100 only) **Settings Audio Inverse Audio** p.62

## Projection Distance and Lens Shift Maximum Values

The size of the projection increases as the projector is moved away from the screen.

Use the table below to setup the projector at the optimum position from the screen. The values given here are for your reference only.

The maximum lens shift adjustment values are shown in the following table.

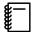

The projected image becomes smaller after correcting distortion. Increase the projection distance to fit the projected image to the screen size.

### When adjusting the projection position vertically in lens shift

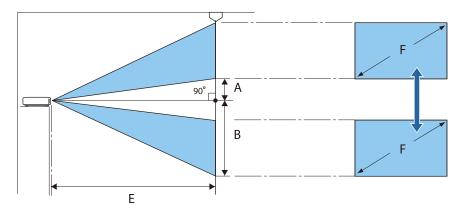

- A : Distance from the center of the lens to the bottom edge of the projected image (when lens shift is raised to its highest level)
- B: Distance from the center of the lens to the bottom edge of the projected image (when lens shift is lowered to its lowest level)
- E : Projection distance from the projector to the screen
- F: Size of the projected image

#### When adjusting the projection position horizontally in lens shift

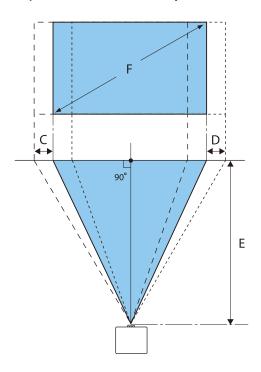

C : Lens center movement distance when the projector is moved (when lens shift is set to maximum left)

## Preparing

D : Lens center movement distance when the projector is moved (when lens shift is set to maximum right)

E : Projection distance from the projector to the screen

F : Size of the projected image

Unit: cm

| 16:9 Screen Size |           | Projection Distance (E) |                   | Lens Shift Maximum Values* |                 |                    |
|------------------|-----------|-------------------------|-------------------|----------------------------|-----------------|--------------------|
| F                | WxH       | Minimum<br>(Wide)       | Maximum<br>(Tele) | Distance<br>(A)            | Distance<br>(B) | Distance<br>(C, D) |
| 40"              | 89 x 50   | 116                     | 189               | 5                          | 55              | 21                 |
| 60"              | 133 x 75  | 175                     | 285               | 7                          | 82              | 32                 |
| 80"              | 177 x 100 | 235                     | 381               | 10                         | 110             | 43                 |
| 100"             | 221 x 125 | 295                     | 477               | 12                         | 137             | 53                 |
| 120"             | 266 x 149 | 354                     | 574               | 15                         | 164             | 64                 |
| 150"             | 332 x 187 | 444                     | 718               | 19                         | 205             | 80                 |
| 200"             | 443 x 249 | 593                     | 958               | 25                         | 274             | 106                |

<sup>\*</sup> Vertical and horizontal lens shift cannot both be set to their maximum values. p.29

## Installation example (with 16:9 screen size and 100")

## Side view

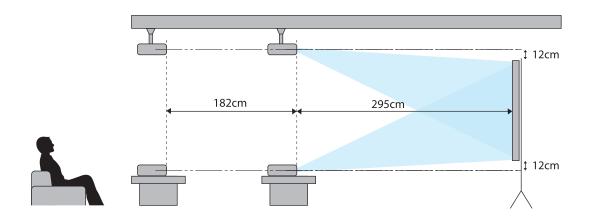

#### Overhead view

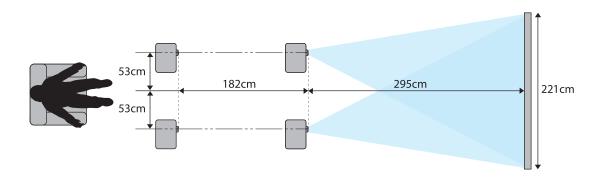

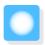

# Connecting a Device

#### Attention

- Make cable connections before connecting to a power outlet.
- Check the shape of the cable's connector and the shape of the port, and then connect. If you force a connector of a different shape into the port, it could cause damage and a malfunction to occur.

### Connecting Video Equipment

To project images from DVD/Blu-ray players, connect to the projector using an HDMI cable (commercially available).

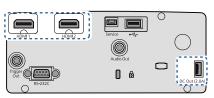

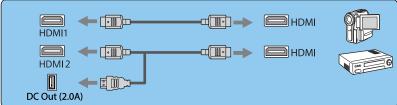

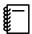

- To display signals in the 18 Gbps transmission band, such as 4k60p/4:4:4, use a premium HDMI cable.
   If you use a cable that does not support it, images may not be displayed properly. If you experience any trouble displaying images at 18 Gbps, change the EDID setting to Normal. Signal Advanced EDID p.61
- You can also connect your AV system to enjoy the audio from connected equipment.
- When using the power supply port for an optical HDMI cable, connect it to the DC Out (2.0A) power supply port.

### Connecting a Computer

To project images from a computer, connect to the projector using an HDMI cable (commercially available).

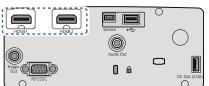

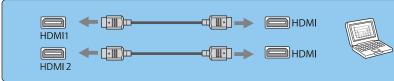

## Connecting External Equipment

Connecting to the Trigger Out port (EH-TW7100 only)

To connect external devices such as motorized screens, connect a mini-jack stereo cable (3.5 mm) to the Trigger Out port. When set to on, a signal (12 V DC) is output from this port to communicate the projector's status (On or Off) to connected devices such as electric screens.

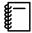

When using the **Trigger Out** port, set the **Trigger Out** function to **Power** or **Anamorphic Wide**. **Extended - Operation - Trigger Out** p.65

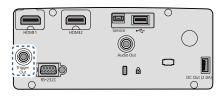

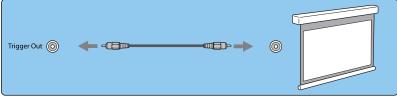

Connecting Bluetooth® devices

Audio input to the HDMI1 port or HDMI2 port is output from speakers or headphones that support Bluetooth.

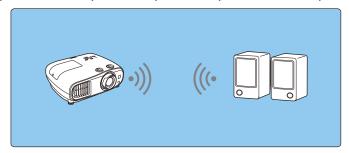

- Press the [Menu] button to display menus in the order **Settings HDMI Link Audio Out Device**.
- Use the up and down buttons to select **Projector**, and then press the [Enter] button to confirm the selection.

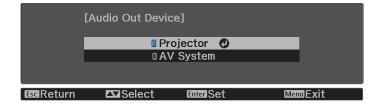

- Display menus in the order **Settings Bluetooth Bluetooth Audio**.
- Use the up and down buttons to select **On**, and then press the [Enter] button to confirm the selection.

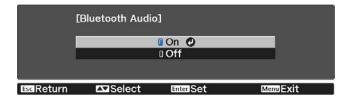

- Turn on "pairing mode" on the Bluetooth device you want to connect to.

  See the documentation supplied with the Bluetooth device for more information.
- Select **Search Bluetooth Device**.

  A list of available devices is displayed.

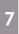

Use the up and down buttons to select the Bluetooth device you want to connect to, and then press the [Enter] button to connect.

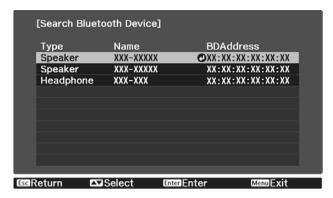

The next time you turn on the projector, it automatically connects to the last device it connected to. To change the connected device, repeat the procedure from step 5.

#### Bluetooth specifications

| Version                | Bluetooth Ver. 3.0                                 |  |
|------------------------|----------------------------------------------------|--|
| Output                 | Class 2                                            |  |
| Communication distance | Approx. 10 m                                       |  |
| Supported profiles     | A2DP                                               |  |
| Content protection     | SCMS-T                                             |  |
| Frequency used         | 2.4 GHz band (2.402 to 2.480 GHz)                  |  |
| Supported codecs       | SBC, Qualcomm <sup>®</sup> aptX <sup>™</sup> audio |  |

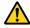

## Warning

- Electromagnetic interference may cause medical equipment to malfunction. Before using the device, make sure there is no medical equipment in the vicinity.
- Electromagnetic interference may cause automatically controlled equipment to malfunction which could cause an accident. Do not use the device near automatically controlled equipment such as automatic doors or fire alarms.

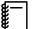

- Connect a Bluetooth device that supports copyright protection (SCMS-T).
- You may not be able to connect depending on the standard and type of device.
- Even when connecting within the specified communication distance, connections can be lost due to the status of the signal.
- The communication method for Bluetooth uses the same frequency (2.4 GHz) as wireless LAN (IEEE802.11b/g) or microwave ovens. Therefore, if these devices are used at the same time, radio wave interference may occur, the image and audio may be interrupted, or communication may not be possible. If you do need to use these devices at the same time, make sure there is enough distance between them and the Bluetooth device.
- You cannot connect multiple Bluetooth devices to the projector at the same time.
- There is a delay in the audio output from any Bluetooth audio devices.

## Connecting external speakers

To output audio from external speakers, connect the speakers to the projector's Audio Out port with a commercially available audio cable.

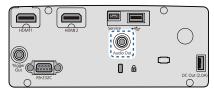

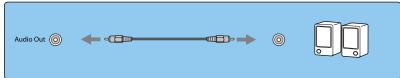

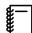

- To output audio from external speakers, set Audio Out Device to Projector. ■ Settings HDMI
  Link Audio Out Device p.62
- When an AV system is not connected to the projector, audio is output from the external speakers, even if **Audio Out Device** is set to **AV System**.

## Attaching the Wireless LAN Unit

To use the wireless LAN function, attach an optional Wireless LAN unit (ELPAP10). Connect the Wireless LAN unit to the USB port.

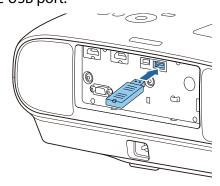

You can use one of the following methods to project over wireless LAN. For more details, see the download page.

#### • Projecting four screens simultaneously

When using Epson iProjection (Windows/Mac), you can display up to four separate screens from the projector from up to 50 computers connected to the network.

You can download Epson iProjection (Windows/Mac) from the following Web site. https://www.epson.com

#### • Projecting images from a mobile terminal via a network

By installing Epson iProjection (iOS/Android) on a smartphone or tablet, you can wirelessly project data on your device. p.54

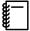

- When not using the wireless LAN function with the Wireless LAN unit kept inserted, set Wireless LAN
   Power to Off. This can prevent unauthorized access from outsiders. p.67
- When using Epson iProjection in Quick connection mode, we recommend making security settings.
   p.69

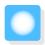

# Preparing the Remote Control

## Installing the Remote Control Batteries

#### **Attention**

- Check the positions of the (+) and (-) marks inside the battery holder to ensure the batteries are inserted the correct way.
- You cannot use other batteries except for the AA size manganese or alkaline.
- Remove the battery cover.

While pushing the battery compartment cover catch, lift the cover up.

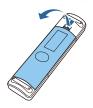

Replace the old batteries with new batteries.

Check the polarity of the batteries (+) and (-) before installing.

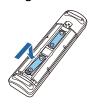

Reattach the battery cover.

Press the cover until it clicks into place.

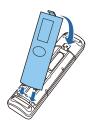

If delays in the responsiveness of the remote control occur or if it does not operate, it probably means that the batteries are becoming flat. When this happens, replace them with new batteries. Have two AA size manganese or alkaline batteries ready.

## Remote Control Operating Range

Operating range (left to right)

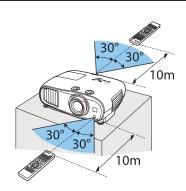

Operating range (top to bottom)

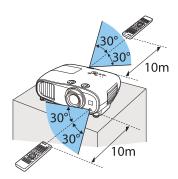

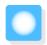

# **Projecting Images**

## Turning On the Projector

- Connect the equipment to the projector.
- Connect using the power cord supplied.
- Remove the lens cap.

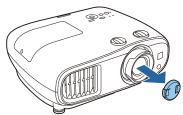

Press the power button on the remote control or the standby button on the control panel to turn on the projector.

#### Remote control

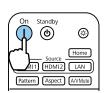

Control panel

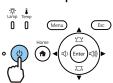

The projector's status indicator flashes blue as the projector warms up. Once the projector is warmed up, the standby indicator and the status indicator turn blue.

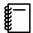

When **Direct Power On** is set to **On**, you can start projecting by simply connecting the power cord to the projector without having to press any buttons. **Extended** - **Operation** - **Direct Power On** p.65

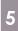

Turn on the connected equipment.

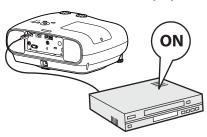

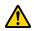

### **Warning**

- Do not look into the lens during projection. The powerful light emitted could cause damage to eyesight. Pay close attention to how your child behaves
- Do not stand in front of the lens during projection.
   Clothes could be damaged due to the high temperature.

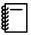

- This projector provides a Child Lock function to prevent children from accidentally turning the power
  on and a Control Panel Lock function to prevent accidental operations and so on. Settings Lock
  Setting Child Lock/Control Panel Lock p.62
- When using at an altitude of 1500 m or more, set High Altitude Mode to On. Extended Operation High Altitude Mode p.65

### If the target image is not projected

If the image is not projected, you can change the source using one of the following methods.

#### Remote control

Press the button for the target port.

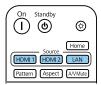

#### Control panel

Press the [Home] button, and then select the target input source on the home screen displayed.

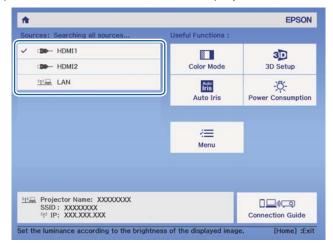

## Using the Home Screen

The Home screen feature allows you to easily select an image source and access useful functions.

Press the [Home] button on the remote control or the control panel to display the Home screen.

Under the following conditions, the Home screen is displayed automatically when the projector is turned on.

- Home Screen Auto Disp. is set to On. Extended Home Screen Home Screen Auto Disp. p.65
- There are no signals from any sources.

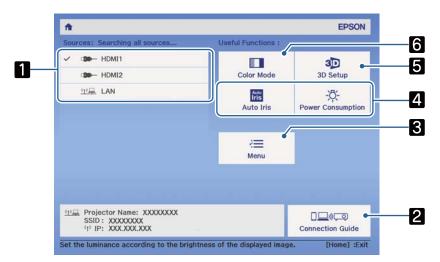

Selects the source you want to project.
 Displays the Connection Guide.
 Displays the Configuration menu. p.58
 Performs menu options assigned to Custom Function 1 and Custom Function 2 on the Home Screen.
 Extended - Home Screen p.65
 Sets the 3D function. Signal - 3D Setup p.61

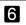

Selects the **Color Mode**. p.34

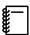

The Home screen disappears after 10 minutes of inactivity.

## **Turning Off**

Turn off the connected equipment.

Press the standby button on the remote control or the control panel.

Remote control

Control panel

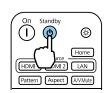

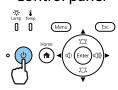

A confirmation message is displayed.

3

Press the standby button again.

#### Power Off?

Yes: Press 🕲 button

No: Press any other button

The status indicator flashes and the projector begins to cool down.

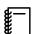

When **Standby Confirmation** is set to **Off**, you can turn off the projector by pressing the button on the remote control once.

Extended - Display - Standby Confirmation p.65

4

Wait until cool-down is complete.

When cool-down is complete, the status indicator stops flashing.

5

Disconnect the power cord.

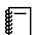

- If the power cord is connected, some electricity is consumed even if no operations are made.
- When connecting the power cord again, wait a sufficient time interval.

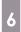

Attach the lens cap.

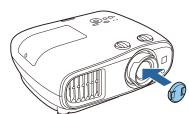

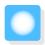

# Adjusting the Projected Image

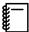

Since images are unstable immediately after the projector is turned on, before you make focus, zoom, or lens shift settings, we recommend waiting 30 minutes or more after starting to project the images.

## Displaying the Test Pattern

When adjusting the zoom/focus or the projection position just after setting up the projector, you can display a test pattern instead of connecting video equipment.

Press the [Pattern] button on the remote control to display the test pattern. The standard for horizontal lines at the top and bottom uses 2.40:1 CinemaScope.

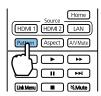

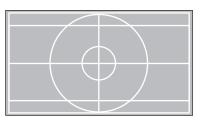

Press the [Pattern] button again to end the test pattern display.

## Adjusting the Focus

Turn the focus ring to adjust the focus.

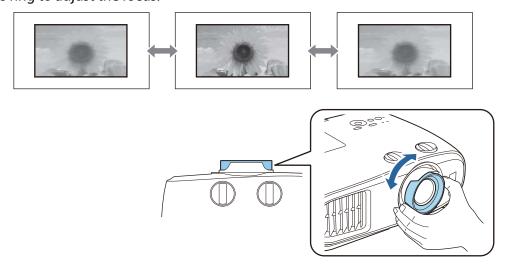

## Adjusting the Projection Size (Adjust Zoom)

Grip the knob and turn the zoom ring to adjust the size of the projected image.

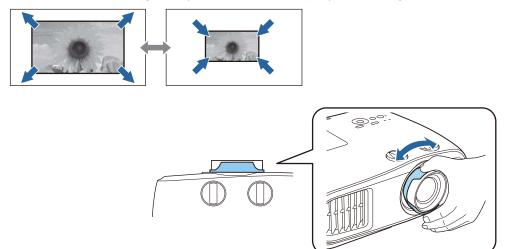

## Adjusting the Projector's Tilt

If the projected image is horizontally tilted (the left and right sides of the projected image are at different heights) when the projector is setup on a table, adjust the front foot so that both sides are level with each other.

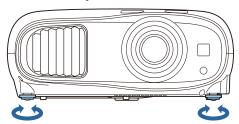

## Adjusting the Position of the Image (Lens Shift)

If the projector cannot be installed directly in front of the screen, you can adjust the position of the image by using lens shift.

Turn the vertical and horizontal lens shift dials on the projector to adjust the position of the image. To locate the center of the lens shift range, turn the lens shift dial until you hear it click.

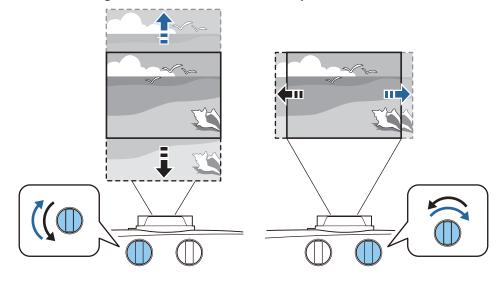

#### **Attention**

- When using vertical lens shift for adjusting the position of the image, adjust the image by moving it upward
  and then finish the adjustment. If you move the image downward and finish the adjustment, its position may
  lower slightly.
- Do not keep turning the lens shift dials without effect. Once the projection image is positioned all the way to one edge, turning the dial further may impair image quality.

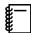

- The sharpest images will be achieved when both of the vertical and horizontal lens shift dials are centered.
- When adjusting the projection position using the lens shift, you are recommended to install the projector in parallel with the screen.

You can move the image within the following range.

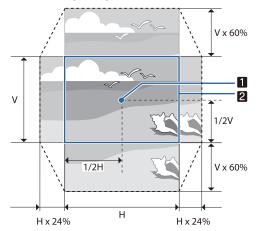

- 1 Center of the lens
- 2 Image with lens shift centered

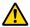

#### Caution

When transporting the projector, set the lens position to the center. If you transport the projector when the lens is not in the central position, the lens shift mechanism could be damaged. Also, attach the protective pad that was attached when you purchased it.

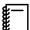

When you cannot make adjustments using lens shift, use Keystone to correct the distortion. p.30

The projected image may be distorted if the lens position is not correct. Therefore, it is recommended that you rotate the lens shift dials to adjust the lens position as shown below, and then use Keystone to adjust distortion in the image.

- Horizontal position of lens: Center
- Vertical position of lens: Top edge

## **Correcting Keystone Distortion**

If you place the projector at an angle to the screen, or tilt it up or down, or off to the side, you may need to correct the distortion in the image.

You can correct it by using one of the following two methods.

• Correct the vertical and horizontal distortion p.31

- Correct the corners of the projected image individually p.32
- Correct using the Keystone button

You can use the up/down/left/right buttons on the control panel to correct vertical and horizontal keystone distortion.

Press the up or down button to display the V-Keystone/H-Keystone gauges.

When the gauges are displayed, press the up and down buttons to perform vertical correction, and press the left and right buttons to perform horizontal correction.

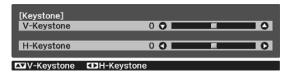

#### When the top or bottom is too wide

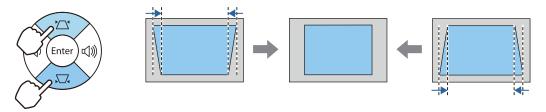

#### When the left or right is too wide

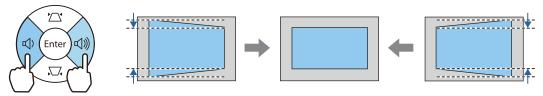

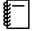

- When you correct keystone distortion, the projected image may be reduced. Increase the projection distance to fit the projected image to the screen size.
- You can also set H/V-Keystone from the Configuration menu. Settings Keystone H/V-Keystone p.62
- You can make effective corrections within a projection angle range of 30° in any direction.
- You can adjust the volume by pressing the Volume (Left/Right) buttons when the V-Keystone/H-Keystone gauges are not displayed. (EH-TW7100 only) p.33

## Correcting with Quick Corner

You can use the projector's Quick Corner setting to correct the shape and size of an image that is unevenly rectangular.

Press the [Menu] button to display menus in the order **Settings** - **Keystone**.

Remote control

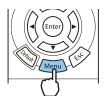

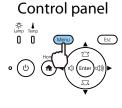

Use the up and down buttons to select **Quick Corner**, and then press the [Enter] button. Press the [Enter] button again if necessary.

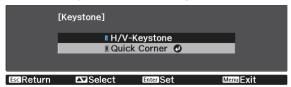

The area selection screen is displayed.

Use the up/down/left/right buttons to select the corner of the image you want to adjust. Then press the [Enter] button.

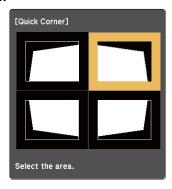

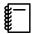

To reset the Quick Corner corrections, hold down the [Esc] button for about two seconds while the area selection screen is displayed, and then select **Yes**.

Press the up/down/left/right buttons to adjust the shape of the image as necessary. Press the [Enter] button to return to the area selection screen.

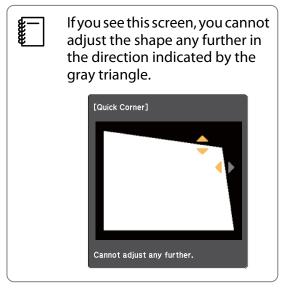

- Repeat steps 3 and 4 as needed to adjust any remaining corners.
- When you are finished, press the [Esc] button.

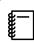

After executing Quick Corner, the **Keystone** setting is now set to **Quick Corner** in the projector's **Settings** menu. When you press the up or down button on the control panel, the area selection screen is displayed.

### Adjusting the Volume

You can control the volume using the [Volume] buttons on the remote control, or the Volume buttons on the control panel (EH-TW7100 only).

#### Remote control

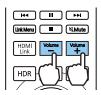

#### Control panel

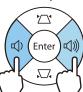

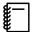

- You can also adjust the volume from the Configuration menu. **Settings** Audio Volume p.62
- When an AV System is connected to the projector and you want to adjust the volume for the AV system, set HDMI Link to On and Audio Out Device to AV System. Settings - HDMI Link p.62

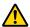

#### Caution

Do not start at high volume.

A sudden excessive volume may cause loss of hearing. Always lower the volume before powering off, so that you can power on and then gradually increase the volume.

### Hiding the Image and Muting the Audio Temporarily (A/V Mute)

Press the [A/V Mute] button on the remote control to show or hide the image. The audio is also muted or played.

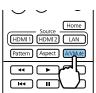

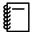

- For movies, the image and audio continue to play even during A/V Mute. You cannot resume from the point that you muted the video and audio using the [A/V Mute] button.
- To mute or play only the audio, press the [Mute] button.
- When outputting audio from an AV system and you want to adjust the volume for the AV system, set HDMI Link to On and Audio Out Device to AV System. Settings - HDMI Link p.62

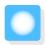

# Adjusting the Image

## Selecting the Projection Quality (Color Mode)

You can obtain the optimum image quality to suit your surroundings when projecting. The brightness of the image varies depending on the mode selected.

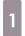

Press the [Color Mode] button.

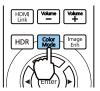

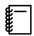

- You can make settings from the Configuration menu. Image Color Mode p.59
- If you press the [Home] button, you can also make settings from the Home screen. p.26

# 2

#### Select Color Mode.

Use the up and down buttons to select a mode, and then press the [Enter] button to confirm the selection.

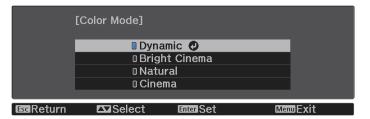

| Mode          | Application                                                                            |  |
|---------------|----------------------------------------------------------------------------------------|--|
| Dynamic       | This is the brightest mode. Best for prioritizing brightness.                          |  |
| Bright Cinema | Best for projecting vivid images.                                                      |  |
| Natural       | Best for faithfully reproducing the color of the source image.                         |  |
|               | We recommend selecting this mode when performing color adjustment for the image.  p.40 |  |
| Cinema        | Best for enjoying content such as movies.                                              |  |

## Switching the Screen Between Full and Zoom (Aspect)

You can change the input signal's type, aspect ratio, and resolution to match the **Aspect** of the projected image.

The available settings vary depending on the image signal currently being projected.

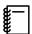

Note that using the aspect ratio function of the projector to reduce, enlarge, or split the projected image for commercial purposes or for public viewing may infringe upon the rights of the copyright holder of that image based on copyright law.

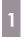

Press the [Aspect] button.

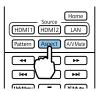

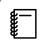

You can make settings from the Configuration menu. Signal - Aspect p.61

2

Use the up and down buttons to select the item, and then press the [Enter] button to confirm the selection.

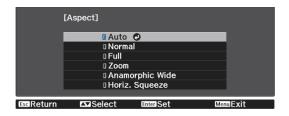

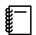

- You cannot switch the **Aspect** when the Source is LAN. Also, when the Source is HDMI1/HDMI2, you may not be able to change the **Aspect** depending on the input signal.
- Anamorphic Wide and Horiz. Squeeze are only displayed for the EH-TW7100.

By normally selecting **Auto**, the optimum aspect is used to display the input signal. Change the setting if you want to use a different aspect.

The table below shows the image projected on a 16:9 screen.

| Input Image                      | Setting Name                                                                                                    |                                                                                               |                                                                                                    |  |  |  |
|----------------------------------|----------------------------------------------------------------------------------------------------|-----------------------------------------------------------------------------------------------|----------------------------------------------------------------------------------------------------|--|--|--|
|                                  | Normal                                                                                                    | Full                                                                                          | Zoom                                                                                                    |  |  |  |
| 4:3 Images                       |                                                                                                    |                                                                                               |                                                                                                    |  |  |  |
| 16:9 lmages*1                    |                                                                                                    |                                                                                               |                                                                                                    |  |  |  |
| Images Recorded Using<br>Squeeze |                                                                                                    |                                                                                               |                                                                                                    |  |  |  |
| Letterbox Images*2               |                                                                                                    |                                                                                               |                                                                                                    |  |  |  |
| Notes                            | Matches the vertical size of<br>the projection panel. The<br>aspect ratio differs de-<br>pending on the input im-<br>age. | Uses the entire projection panel. The aspect ratio differs depending on the input resolution. | Retains the aspect ratio of<br>the input signal, and<br>matches the horizontal<br>size of the projection pan-<br>el. The top and bottom of<br>the image may be trunca-<br>ted. |  |  |  |

<sup>\*1</sup> When inputting a 16:9 signal, **Full** and **Zoom** cannot be used for 4K and 3D signals.

Set **Anamorphic Wide** and attach a commercially available anamorphic lens to enjoy DVDs, Blu-rays, and so on of images recorded at Cinema Scope size.

<sup>\*2</sup> The letterbox image used in this explanation is a 4:3 aspect ratio image displayed in 16:9 with black margins at the top and bottom for subtitle placement. The margins at the top and bottom of the screen image are used for subtitles.

**Horiz. Squeeze** stretches the horizontal aspect of the input signal. This allows you to project across the full width of the screen when using a commercially available anamorphic lens.

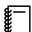

- If **Anamorphic Wide** is selected when **Overscan** is set, the image may be truncated. Set **Overscan** to **Off**. **Signal Overscan** p.61
- When projecting 3D images in **Anamorphic Wide**, only 1080p/24 Hz/frame packing signals are supported.
- When a 4K image signal is being input, you can only select **Normal**, **Anamorphic Wide**, and **Horiz. Squeeze**.

# Adjusting the Sharpness

You can make the image clearer.

The following shows the setting items and procedures.

| Standard               | Enhances the outlines for the projected image overall. When you adjust <b>Standard</b> , the adjustment values for <b>Thin Line Enhancement</b> and <b>Thick Line Enhancement</b> are also adjusted. |
|------------------------|----------------------------------------------------------------------------------------------------|
| Thin Line Enhancement  | Details such as hair and patterns on clothing are enhanced.                                                                                                    |
| Thick Line Enhancement | Rough parts such as outlines for entire subjects or the background are enhanced, making the overall image clearer.                                                                                   |

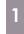

Press the [Menu] button.

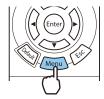

The Configuration menu is displayed.

2

Select **Image** - **Sharpness**.

The **Sharpness** adjustment screen is displayed.

3

Use the up and down buttons to select the item, and then use the left and right buttons to make the adjustments.

The image is enhanced when moved to the right (positive) and softer when moved to the left (negative).

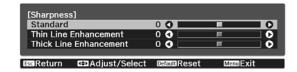

Press the [Default] button to return the adjustments to their default values.

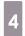

Press the [Menu] button to exit the menu.

# Adjusting Image Resolution (Image Enhancement)

You can adjust the resolution of the image using the Image Enhancement function.

The following content can be adjusted.

| 4K Enhancement*3             | 4K Enhancement is a function that projects an image at a doubled resolution by diagonally shifting 1 pixel in increments of 0.5 pixels.                                           |
|------------------------------|----------------------------------------------------------------------------------------------------|
|                              | A high-resolution image signal is projected in fine detail.                                                                                                    |
| Image Preset Mode            | Select the settings prepared in advance as the settings for <b>Noise Reduction</b> , <b>MPEG Noise Reduction</b> , <b>Super-resolution</b> , and <b>Detail Enhancement</b> .      |
| Frame Interpolation*1 *2 *3  | Plays movies smoothly. p.38                                                                                                    |
| Deinterlacing*1 *2           | Converts the signal from interlaced to progressive using a method appropriate for the image signal.                                                                               |
| Noise Reduction*1 *2 *3      | Smoothes out rough images.                                                                                                    |
| MPEG Noise Reduction*1 *2 *3 | You can reduce dot and block noise that occurs in outlines when projecting MPEG movies.                                                                                           |
| Super-resolution*2           | <b>Fine Line Adjust</b> : Enhances the contrast and the outlines of complicated images. <b>Soft Focus Detail</b> : Enhances the contrast and the outlines for smooth backgrounds. |
| Detail Enhancement*2         | Enhances the contrast in an image to create a more emphatic texture and material feel.                                                                                            |
|                              | <b>Strength</b> : The larger the value, the stronger the contrast. <b>Range</b> : The larger the value, the wider the range of detail enhancement becomes.                        |

<sup>\*1</sup> This can only be set when **Signal - Advanced- Image Processing** is set to **Fine**.

<sup>\*3</sup> This cannot be set when 4K signals are being input.

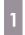

Press the [Image Enh] button.

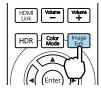

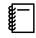

You can make settings from the Configuration menu. That Image - Image Enhancement p.59

Use the up and down buttons to select the item you want to adjust, and then press the [Enter] button to confirm the selection.

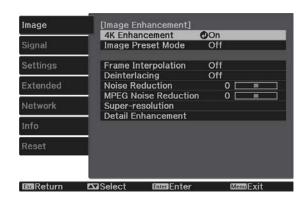

<sup>\*2</sup> This can be set at any time except when **Image Preset Mode** is set to **Off**.

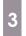

Use the left and right buttons to make adjustments.

Press the [Esc] button to adjust another item.

Press the [Default] button to return the adjustments to their default values.

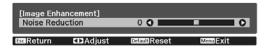

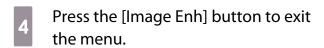

#### **Setting Auto Iris**

By automatically setting the luminance according to the displayed image, you can enjoy deep and rich images. You can select the luminance adjustment tracking for changes in brightness in the displayed image from **Normal** to **High Speed**.

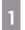

Press the [Auto Iris] button.

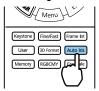

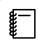

You can make settings from the Configuration menu. Image - Auto Iris p.59

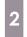

Use the up and down buttons to select the item, and then press the [Enter] button to confirm the selection.

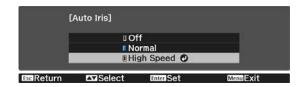

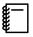

Depending on the image, you may hear the Auto Iris operating, but this is not a malfunction.

#### **Setting Frame Interpolation**

You can play fast moving images smoothly by automatically producing intermediate frames between the original frames.

Frame Interpolation is available under the following conditions.

- When Image Processing is set to Fine. Signal Advanced Image Processing p.61
- When the source is HDMI1 or HDMI2.
- When inputting 2D signals\* or 3D signals (1080p 24 Hz).

<sup>\*</sup> This is unavailable when a 4K signal is being input. This is enabled only when **4K Enhancement** is set to **On** and 1080p 24 Hz signals are being input. Image Image Enhancement - **4K Enhancement** p.59

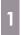

Press the [Frame Int] button.

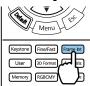

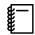

You can make settings from the Configuration menu. Image - Image Enhancement - Frame Interpolation p.59

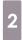

Use the up and down buttons to select the item, and then press the [Enter] button to confirm the selection.

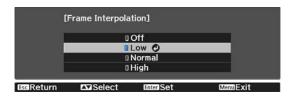

## Setting the Image Processing Speed

Improves the response speed for images projected at high-speed, such as games.

This is only available when receiving a progressive signal input from the HDMI1 or HDMI2 ports.

Press the [Fine/Fast] button to switch between Fine and Fast.

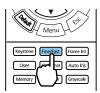

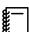

- You can make settings from the Configuration menu. Tours Signal Advanced Image Processing p.61
- This does not support 3D images.
- When Image Processing is set to Fast, Noise Reduction, Frame Interpolation, Deinterlacing, and MPEG Noise Reduction are fixed at Off.

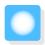

# Adjusting the Color

# Adjusting the Color Temp.

Adjusts the tint for the images. Make adjustments if the image is a little too blue or too red and so on.

Press the [Menu] button to display menus in the following order.

#### Image - White Balance - Color Temp.

Use the left and right buttons to make adjustments. Blue tints grow stronger as the value is increased, and red tints grow stronger as the value is reduced.

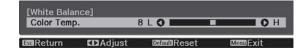

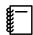

Press the [Default] button to return the adjustments to their default values.

# Adjusting the RGB (Offset and Gain)

You can adjust the brightness of dark areas (Offset) and bright areas (Gain) for R (red), G (green), and B (blue).

Press the [Menu] button to display menus in the following order.

#### **Image - White Balance - Custom**

Use the up and down buttons to select the item, and then use the left and right buttons to make the adjustments. The image becomes brighter when moved to the right (positive) and darker when moved to the left (negative).

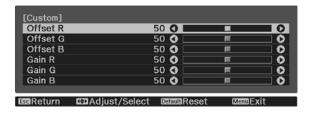

| Offset | When the image is made brighter, shading for the darker sections is more vividly expressed. When the image is made darker, the image appears more full-bodied but shading for the darker sections is harder to distinguish. |
|--------|----------------------------------------------------------------------------------------------------|
| Gain   | When the image is made brighter, the bright sections become whiter and shading is lost. When the image is made darker, shading for the bright sections is more vividly expressed.                                           |

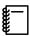

Press the [Default] button to return the adjustments to their default values.

# Adjusting Hue, Saturation, and Brightness

You can adjust the hue, saturation, and brightness for each of the R (red), G (green), B (blue), C (cyan), M (magenta), and Y (yellow) colors.

| Hue        | Adjusts the overall color of the image to be blue, green, or red. |  |
|------------|-------------------------------------------------------------------|--|
| Saturation | Adjusts the overall vividness of the image.                       |  |
| Brightness | Adjusts the overall color brightness of the image.                |  |

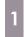

Press the [RGBCMY] button.

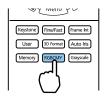

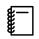

You can make settings from the Configuration menu. That Image - Advanced - RGBCMY p.59

Use the up and down buttons to select the color you want to adjust, and then press the [Enter] button to confirm the selection.

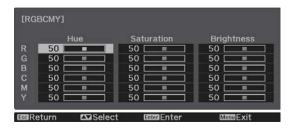

- Use the up and down buttons to select **Hue, Saturation**, or **Brightness**.
- Use the left and right buttons to make adjustments.

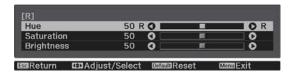

Press the [Esc] button to adjust another color.

Press the [Default] button to return the adjustments to their default values.

Press the [RGBCMY] button to exit the menu.

#### Adjusting the Gamma

You can adjust slight coloration differences that may occur due to the device being used when the image is displayed.

You can set it by using one of the following methods.

- Select and adjust the correction value
- Adjust using the gamma adjustment graph
- Select and adjust the correction value
- Press the [Menu] button to display menus in the following order.

  Image Advanced Gamma

Use the up and down buttons to select the correction value, and then press the [Enter] button to confirm the selection.

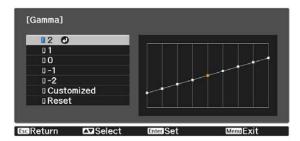

The larger the value, the lighter the dark portions of the image become, but bright areas may appear discolored. The upper part of the gamma adjustment graph becomes rounded.

The smaller the value, the darker the bright portions of the image become. The lower part of the gamma adjustment graph becomes rounded.

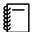

- The horizontal axis of the gamma adjustment graph shows the input signal level, and the vertical axis shows the output signal level.
- Select **Reset** to return the adjustments to their default values.
- Adjust using the gamma adjustment graph

Select a tone point on the graph and make adjustments.

Press the [Menu] button to display menus in the following order.

Image-Advanced-Gamma-Custom

Use the left and right buttons to select the tone you want to adjust from the graph.

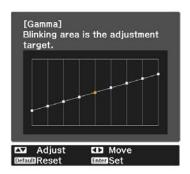

Use the up and down buttons to adjust the brightness, and then press the [Enter] button to confirm the selection.

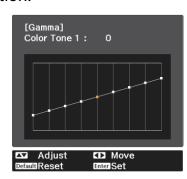

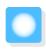

# Viewing the Image at the Saved Image Quality (Memory Function)

#### Saving a Memory

By using the memory function, you can register settings for **Image** from the Configuration menu, and then load them when necessary.

Make the settings or adjustments you want to register.

Press the [Memory] button.

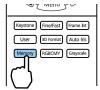

Use the up and down buttons to select **Save Memory**, and then press the [Enter] button to confirm the selection.

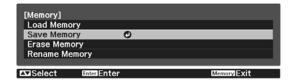

Use the up and down buttons to select the memory name you want to save, and then press the [Enter] button to confirm the selection.

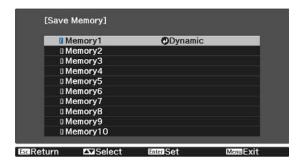

The current projector settings are saved to the memory.

If the mark on the left of the memory name is turned aqua, it means the memory has already been registered. When you select a registered memory, a message is displayed asking you to confirm that you want to overwrite the memory. If you select **Yes**, the previous content is erased and the current settings are saved.

# Loading, Deleting, and Renaming a Memory

You can load, delete, and rename registered memories.

Press the [Memory] button, and then select the target function on the screen displayed.

| Function     | Explanation                                                                                                    |  |
|--------------|----------------------------------------------------------------------------------------------------|--|
| Load Memory  | Loads the saved memory. When you select a memory and press the [Enter] button, the settings applied to the current image are replaced with the settings from the memory.                       |  |
| Erase Memory | Erases a saved memory. When you select a memory name and press the [Enter] button, a message is displayed. Select <b>Yes</b> , and then press the [Enter] button to erase the selected memory. |  |

# Adjusting the Image

| Function      | Explanation                                                                                                    |  |
|---------------|----------------------------------------------------------------------------------------------------|--|
| Rename Memory | Changes the memory name. Select the memory name you want to change, and then press the [Enter] button. Enter the memory name using the soft keyboard. p.68 |  |
|               | When you have finished, move the cursor over Finish, and then press the [Enter] button.                                                                    |  |

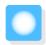

# **Enjoying 3D Images**

# Preparing to View 3D Images

To view 3D images, be sure to prepare a pair of commercially available 3D Glasses with an active shutter system that supports radio waves (RF/Bluetooth) communication system in advance.

Check the following before viewing 3D images.

- Set the source to HDMI1 or HDMI2.
- Set 3D Display to Auto or 3D. Signal 3D Setup 3D Display p.61
- Pair 3D Glasses.

This projector supports the following 3D formats.

- Frame Packing
- Side by Side
- Top and Bottom
- If the 3D image cannot be viewed

The projector automatically projects a 3D image when detecting a 3D format.

Some 3D TV broadcasts may not contain 3D format signals. If this happens, follow the steps below to set the 3D format.

- Press the [Menu] button to display menus in the order **Signal 3D Setup**.
- Set **3D Display** to **3D**.

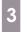

Press the [3D Format] button to set the 3D format on the AV device.

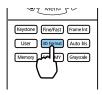

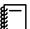

- If you are using a device or cable that does not support 3D images, 3D projection cannot be performed.
- For details on 3D format settings on the AV device, see the documentation supplied with the AV device.
- When the 3D format has not been correctly set up, an image will not be correctly projected as shown below.

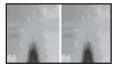

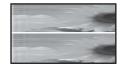

- If a 3D image is not projected correctly even when a 3D format is set, the synchronization timing for the 3D Glasses may be inversed. Inverse the synchronization timing using **Inverse 3D Glasses**.
  - Signal 3D Setup Inverse 3D Glasses p.61
- How a 3D image is perceived varies depending on the individual.
- When you start projecting a 3D image, a warning about viewing 3D images is displayed. You can turn
  off this warning by setting 3D Viewing Notice to Off. Signal 3D Setup 3D Viewing Notice p.61
- During 3D projection, the following Configuration menu functions cannot be changed.
   4K Enhancement, Frame Interpolation, Aspect (except for Normal/Anamorphic Wide), Overscan (set to Off), Super-resolution, Image Processing, Advanced Dynamic Range
- How the 3D image is viewed may change depending on the temperature of the surroundings and how long the lamp has been used. Refrain from using the projector if the image is not projected normally.

## Using 3D Glasses

You can view 3D images by using a pair of commercially available 3D Glasses (with an active shutter system that supports radio waves (RF/Bluetooth) communication system).

To view 3D images, you first need to pair the 3D Glasses with the projector. See the User's Guide supplied with your 3D Glasses for more information.

#### Warnings Regarding Viewing 3D Images

Note the following important points when viewing 3D images.

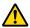

#### Caution

#### Viewing Time

When viewing 3D images, always take periodic breaks during extended viewing.
 Long periods of viewing 3D images may cause eye fatigue.
 The amount of time and frequency of such breaks varies from person to person. If your eyes still feel tired or uncomfortable even after taking a break from viewing, stop viewing immediately.

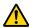

#### Caution

#### Watching 3D Images

- If your eyes feel fatigued or uncomfortable when viewing 3D images, stop viewing immediately. Continuing to view the 3D images could cause you to feel unwell.
- When viewing 3D images be sure to always wear 3D Glasses. Do not attempt to view 3D images without 3D Glasses.
  - Doing so could cause you to feel unwell.
- Do not place any breakable or fragile objects around you when using 3D Glasses.
   3D images may cause you to move your body involuntarily, resulting in damage to nearby items or personal injury.
- Only wear 3D Glasses when viewing 3D images. Do not move around while wearing 3D Glasses. Your vision may appear darker than normal, causing you to fall or injure yourself.
- Try to stay as level with the viewing screen as possible when viewing 3D images.
   Viewing 3D images at an angle reduces the 3D effect and may cause you to feel unwell due to unintended color changes.
- When viewing 3D images in a room with fluorescent or LED lighting, you may see flashing or flickering throughout the room. If this should occur, reduce the lighting until the flickering goes away or turn off the lights completely when viewing 3D images. In some very rare cases, this flickering could trigger seizures or fainting for some individuals. If you begin to feel uncomfortable or unwell at any time when viewing 3D images, stop immediately.
- Stay at least three times the height of the screen away from the screen when viewing 3D images. The recommended viewing distance for an 80-inch screen is at least 3 meters, and at least 3.6 meters for a 100-inch screen.
  - Sitting or standing any closer than the recommended viewing distance may result in eye fatigue.

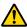

## Caution

#### Health Risks

• You should not use 3D Glasses if you are sensitive to light, have a heart condition, or are unwell. Doing so could aggravate your pre-existing conditions.

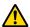

## Caution

#### Recommended Age of Use

- The minimum recommended age to view 3D images is six years old.
- Children under the age of six are still developing and viewing 3D images may cause complications. Consult your doctor if you have any concerns.
- Children viewing 3D images through 3D Glasses should always be accompanied by an adult. It is often difficult to tell when a child is feeling tired or uncomfortable, which could result in them feeling suddenly unwell. Always check with your child to ensure that they are not experiencing any eye fatigue during viewing.

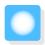

# Using the HDMI Link Function

#### **HDMI Link Function**

When an AV device that meets the HDMI CEC standards is connected to the projector's HDMI port, you can perform linked operations such as linked power on and volume adjustment for the AV system from one remote control.

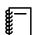

- As long as the AV device meets the HDMI CEC standards, you can use the HDMI link function even if the AV system in-between does not meet the HDMI CEC standards.
- Up to 2 multi-media players that meet the HDMI CEC standards can be connected at the same time.

#### **Connection Example**

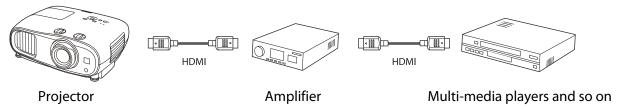

# **HDMI Link Settings**

When **HDMI Link** is set to **On**, you can perform the following operations. **Settings** - **HDMI Link** - **HDMI Link** p.62

- Input Change Link
   Changes the input source of the projector to HDMI when content is played back on the connected device.
- Connected Devices Operations
   Using the projector's remote control, you can perform operations such as Play, Stop, Fast Forward, Rewind, Next Chapter, Previous Chapter, Pause, Volume Adjustment, and Audio Mute.

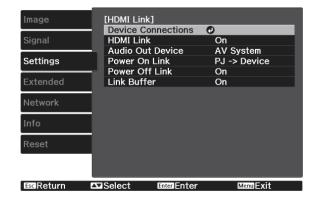

You can also select the following functions from the **HDMI Link** screen.

| Function         | Explanation                                                                                                    |  |  |  |
|------------------|----------------------------------------------------------------------------------------------------|--|--|--|
| Audio Out Device | Selects which device outputs audio.                                                                                                    |  |  |  |
|                  | <b>Projector</b> : Outputs audio from the projector's built-in speakers (EH-TW7100 only) or from an external speaker connected to the Audio Out port.                                                  |  |  |  |
|                  | <b>AV System</b> : Select this to output audio from an AV amplifier that supports the HE CEC standards.                                                                                                |  |  |  |
| Power On Link    | When <b>Power On Link</b> is set, operations are linked as shown below.                                                                                                    |  |  |  |
|                  | <ul> <li>When the projector is turned on, the connected devices are also turned on.</li> <li>Also, when the connected devices are turned on and content is played back, the projecturns on.</li> </ul> |  |  |  |

| Function       | Explanation                                                                                                    |  |  |
|----------------|----------------------------------------------------------------------------------------------------|--|--|
| Power Off Link | When <b>Power Off Link</b> is set to <b>On</b> , when the projector is turned off, the connected devices are also turned off.                                                                                                    |  |  |
|                | <ul> <li>This only works when the connected device's CEC power link function is enabled.</li> <li>Note that depending on the status of the connected device (for example, if it is recording), the device may not power off.</li> </ul> |  |  |
| Link Buffer    | If HDMI Link is not working correctly, you may be able to improve it by changing the settings.                                                                                                    |  |  |

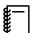

To use the HDMI Link function, you must configure the connected device. See the documentation supplied with the connected device for more information.

## Connecting

You can check the connected devices that are available for HDMI Link, and select on the device you want to project the image from. Devices that can be controlled by HDMI Link automatically become the selected device.

Before displaying the list of connected devices, check that **HDMI Link** is set to **On**. **Settings** - **HDMI Link** p.62

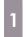

Press the [HDMI Link] button, and then select **Device Connections**.

The **Device Connections** list is displayed.

Devices that have an aqua icon to their left are linked by HDMI Link.

If the device name cannot be determined this field is left blank.

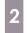

Select the device you want to operate using the HDMI Link function.

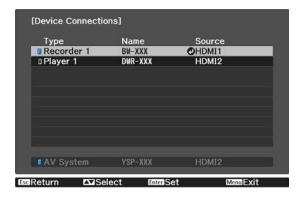

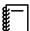

- If the cable does not meet the HDMI standards, operations are not possible.
- Some connected devices or functions of those devices may not operate properly even if they meet the HDMI CEC standards. See the documentation and so on supplied with the connected device for more information.

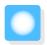

# **Projecting Using Wireless LAN**

You can project images from smartphones, tablets, and computers over wireless LAN.

To project over wireless LAN, you need to make wireless network settings for the projector and the connected device in advance.

Use Epson iProjection to project images over wireless LAN. You can download Epson iProjection using any of the following methods; however, the customer is liable for any costs involved.

- You can download Epson iProjection (Windows/Mac) from the following Web site. https://www.epson.com
- You can download Epson iProjection (iOS/Android) from the App Store or Google Play.

#### Selecting Wireless Network Settings Manually

Before you can project from your wireless network, you need to select network settings for the projector.

- Press the [Menu] button to display menus in the order **Network Wireless LAN Power**.
- Use the up and down buttons to select **On**, and then press the [Enter].

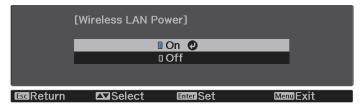

Select **Network Configuration**, and then press the [Enter] button.

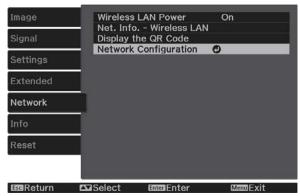

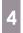

Select **Basic**, and then set the following as necessary.

- **Projector Name**: Enter a name up to 16 alphanumeric characters long to identify the projector over the network.
- **Remote Password**: Set a password to use when you operate the projector from a smartphone or a tablet. You can enter up to single-byte 8 alphanumeric characters.
- **Display LAN Info.**: Set the display format for the projector's network information.

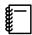

Use the displayed keyboard to enter the name, passwords and keyword. Use the up/down/left/right buttons to select characters, and then press the [Enter] button to confirm the selection.

5

Select Wireless LAN, and then press the [Enter] button.

6

Select the Connection Mode setting.

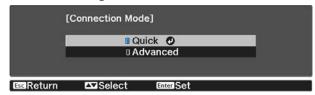

- **Quick**: Lets you connect the projector to your smartphones, tablets, or computers directly using wireless communication. When you select **Quick**, go to step 10.
- **Advanced**: Lets you connect to multiple smartphones, tablets, or computers over a wireless network access point. When you select **Advanced**, go to step 7.
- Select **Network Configuration Wireless LAN Search Access Point**, to select the access point you want to connect to.

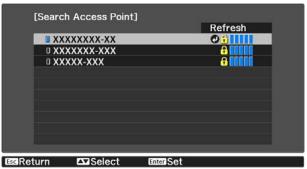

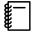

If you need to assign the SSID manually, select **SSID** to enter the SSID. In addition, configure the security settings in the **Security** menu. • p.54

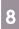

Assign an IP address to the projector as necessary.

- If your network uses DHCP, select **IP Settings** to set the **DHCP** setting to **On**.
- If you are not using DHCP, select **IP Settings** to set the **DHCP** setting to **Off**, and then enter the projector's **IP Address**, **Subnet Mask**, and **Gateway Address**.

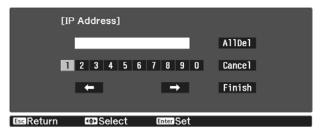

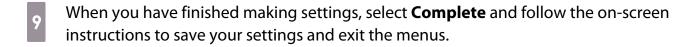

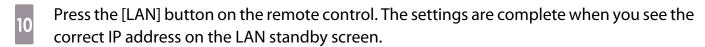

When you have finished making wireless settings for your projector, you need to make wireless settings on the connected device. Then start the network software to send images to your projector through a wireless network.

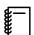

To prevent the SSID and IP address from being displayed on the LAN standby screen or the Home screen, set SSID Display and IP Address Display to Off. Network - Network Configuration - Wireless LAN p.69

#### Selecting the Computer's Wireless LAN Settings

Before connecting to the projector, select the correct wireless network on your computer.

- Selecting wireless network settings in Windows
- To access your wireless utility software, double-click the network icon on the Windows taskbar.
- When connecting in Advanced connection mode, select the network name (SSID) of the network the projector is connecting to.
- Click **Connect**.
- Selecting wireless network settings in OS X
- Click the AirMac icon on the menu bar at the top of the screen.

When connecting in Advanced connection mode, make sure AirMac is turned on and select the network name (SSID) of the network the projector is connecting to.

#### Setting Up Wireless Network Security

You can set up security for your projector to use on a wireless network. Set up one of the following **Connection Mode** to match the settings used on your network:

- WPA2 security
- WPA/WPA2 security
- Press the [Menu] button to display menus in the order **Network Network Configuration Security**.
- Select the security settings to match your network settings.

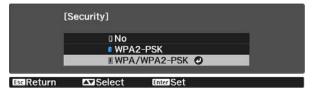

When you have finished making settings, select **Complete** and follow the on-screen instructions to save your settings and exit the menus.

# Projecting in Epson iProjection (iOS/Android)

You can display a QR code on the screen and project data easily from a smartphone or tablet using the Epson iProjection app (version 3.1.1 or later).

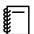

- You can download Epson iProjection for free from the App Store or from Google Play. Any fees incurred when communicating with the App Store or Google Play are the responsibility of the customer.
- When using Epson iProjection in Quick connection mode, we recommend making security settings.
   p.54
- Press the [Menu] button to display menus in the order **Network Wireless LAN Power**.
- Use the up and down buttons to select **On**, and then press the [Enter].

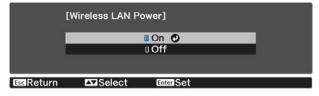

Display the **Network Configuration** - **Basic** - **Display LAN Info.** menu.

4

Use the up and down buttons to select **Text & QR Code**, and then press the [Enter] button.

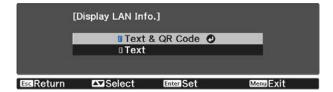

5

Press the [LAN] button on the remote control or select **Display the QR Code** in the projector's **Network** menu to display the QR code.

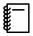

- If you press the [Home] button, you can also display the QR code from the Connection Guideon the Home screen. p.26
- If the projector is already receiving an image signal over the network, the QR code is not displayed even if you press the [LAN] button. Select **Display the QR Code** from the **Network** menu to display the QR code.
- To hide the QR code, press the [Esc] button.
- Start Epson iProjection on your smartphone or tablet.
- Read the projected QR code on your smartphone or tablet.

Read the code from in front of the screen so that the QR code fits into the guide. If you are too far from the screen, the code may not be read.

Once connected, go to = and select the **Contents** menu, and then select a file you want to project.

Operating using a smartphone (remote control function)

By using Epson iProjection, you can operate the projector from a smartphone or tablet.

Tap = in Epson iProjection to display the menu.

Tap **Remote control** on the menu to display the following screen.

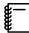

When Remote Password is set, you need to enter the password. Once the password has been recognized, you do not need to enter it from the second time.

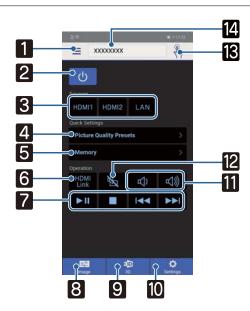

|     | Button                  | Function                                                                                                    |  |
|-----|-------------------------|----------------------------------------------------------------------------------------------------|--|
| 1   | =                       | Displays the menu.                                                                                                    |  |
| 2   | ம                       | Turns the projector on or off.                                                                                                    |  |
| 3   | HDMI1 HDMI2 LAN         | Changes to the image from each input port. p.26                                                                                               |  |
| 4   | Picture Quality Presets | Sets the image quality using the on-screen instructions.                                                                                      |  |
| 5   | Memory >                | Saves, loads, erases, or rename a memory. p.44                                                                                                |  |
| 6   | HDMI<br>Link            | Turns HDMI Link on or off. <b>☞</b> p.49                                                                                                    |  |
| 7   |                         | When HDMI Link is On, you can perform operations such as Play, Stop, Fast Forward, Rewind, Next Chapter, Previous Chapter, and Pause.         |  |
| 8   | Image                   | Specify Color Mode, White Balance, Image Enhancement, Gamma, RGBCMY, Power Consumption, Auto Iris, Frame Interpolation, and Image Processing. |  |
| 9   | <b>3</b> D<br>3D        | Specify <b>3D Display</b> , <b>3D Format</b> , <b>3D Depth</b> , <b>Diagonal Screen Size</b> , and <b>3D Brightness</b> .                     |  |
| 10  | Settings                | Specify Aspect, Keystone, Bluetooth, Reset All Config, Reset Memory, and Test Pattern.                                                        |  |
| 111 | (()))                   | When HDMI Link is set to On, you can adjust the volume.                                                                                       |  |

| Button |         | Function                                                                                                |  |  |
|--------|---------|----------------------------------------------------------------------------------------------------|--|--|
| 12     |         | When HDMI Link is set to On, you can turn the image and audio on/off temporarily. p.33                  |  |  |
| 13     |         | Opens the touch pad screen.<br>You can operate the projector's menu screens by touching your touch pad. |  |  |
| 14     | XXXXXXX | Selects the projector you want to control.                                                              |  |  |

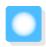

# **Configuration Menu Functions**

# **Configuration Menu Operations**

On the Configuration menu, you can make adjustments and settings for Signal, Image, Input Signal, and so on.

1

Press the [Menu] button.

Remote control

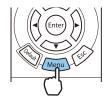

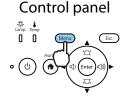

The Configuration menu is displayed.

Use the up and down buttons to select the top menu on the left, and then press the [Enter] button to confirm the selection.

When you select the top menu on the left, the sub menu on the right changes.

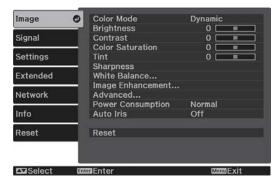

The line at the bottom is a guide for operations.

Use the up and down buttons to select the sub menu on the right, and then press the [Enter] button to confirm the selection.

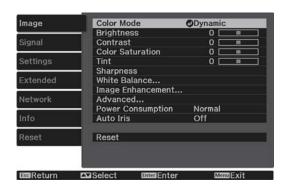

The adjustment screen for the selected function is displayed.

Use the up/down/left/right buttons to adjust the settings.

Ex.) Adjustment bar

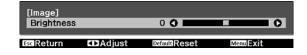

#### Ex.) Choices

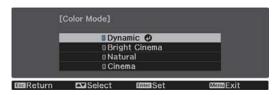

Press the [Enter] button on an item displaying this icon to change to the selection screen for that item.

Press the [Esc] button to return to the previous level.

Press the [Menu] button to exit the menu.

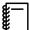

For items adjusted using an adjustment bar such as the Brightness, you can press the [Default] button while the adjustment screen is displayed to return the adjustment value to its default value.

# Configuration Menu Table

If there is no image signal being input, you cannot adjust items related to the **Image** or **Signal** in the Configuration menu. Note that the items displayed for the **Image**, **Signal**, and **Info** vary depending on the image signal being projected.

#### Image menu

| Function              | Menu                                                       | /Settings           | Explanation                                                                                                    |
|-----------------------|------------------------------------------------------------|---------------------|----------------------------------------------------------------------------------------------------|
| Color Mode            | Dynamic, Bright Cinem                                      | na, Natural, Cinema | Select a color mode based on your surroundings and the image you are projecting. p.34                            |
| Brightness            |                                                            |                     | Adjusts the brightness when the image appears too dark.                                                          |
| Contrast              |                                                            |                     | Adjusts the contrast between light and shade in the images. By increasing the contrast, the images become vivid. |
| Color Satura-<br>tion | 0==0                                                       |                     | Adjusts the color saturation for the images.                                                                     |
| Tint                  |                                                            |                     | Adjusts the tint for the images.                                                                                 |
| Sharpness             | 0==0                                                       |                     | Adjusts the image sharpness.                                                                                     |
| White Balance         | Color Temp.                                                |                     | Adjusts the tint for the images. The image is tinted blue for high values, and tinted red for low values.        |
|                       | G-M Correction                                             |                     | The image becomes greener when set to a positive value and redder when set to a negative value.                  |
|                       | Custom                                                     | 0==0                | Adjusts the offset and gain for each R, G, and B color.                                                          |
|                       | Grayscale Adjustment Level, Red<br>Green, Blue, Brightness |                     | Adjusts red, green, blue, and brightness for the selected adjustment level.                                      |

| Function          |                         | Menu/Settings          |                                       |                                                                                                    | Explanation                                                                                                    |
|-------------------|-------------------------|------------------------|---------------------------------------|----------------------------------------------------------------------------------------------------|----------------------------------------------------------------------------------------------------|
| Image En-         | 4K Enhanc               | 4K Enhancement On, Off |                                       |                                                                                                    | You can project at a doubled resolution.                                                                                                    |
| hancement*1       | Image Pres              | Image Preset Mode      |                                       | 1 to Preset 5                                                                                                    | Select the settings prepared in advance as the settings for Frame Interpolation, Deinterlacing, Noise Reduction, MPEG Noise Reduction, Super-resolution, and Detail Enhancement.                                                |
|                   | Frame Inte              | rpolation              | Off, Low, Normal, High                |                                                                                                    | Adjusts the smoothness of movement of the image.                                                                                                    |
|                   | Deinterlaci             | Deinterlacing          |                                       | Film/Auto                                                                                                    | (This can only be set when <b>Image Processing</b> is set to <b>Fine</b> or when receiving 480i, 576i, or 1080i signal input from the HDMI1 or HDMI2 ports.)                                                                    |
|                   |                         |                        |                                       |                                                                                                    | Converts the signal from interlaced (i) to progressive (p) using a method appropriate for the image signal.                                                                                                    |
|                   |                         |                        |                                       |                                                                                                    | <ul> <li>Off: This is ideal for dynamic motion images.</li> <li>Video: This is ideal for viewing general video images.</li> <li>Film/Auto: Performs the optimal conversion for film, CG, or animation input signals.</li> </ul> |
|                   | Noise Redu              | Noise Reduction        |                                       |                                                                                                    | Adjusts the roughness of the image.                                                                                                    |
|                   | MPEG Nois               | MPEG Noise Reduction   |                                       |                                                                                                    | Smoothes out rough images in MPEG format.                                                                                                    |
|                   | Super-reso              | Super-resolution       |                                       | djust, Soft<br>il                                                                                                    | Adjusts the amount of enhancement for complicated images and backgrounds.                                                                                                    |
|                   | Detail Enha             | Detail Enhancement     |                                       | ange                                                                                                    | Creates a more emphatic texture and material feel of the image.                                                                                                    |
| Advanced          | Gamma                   | Gamma                  |                                       | 2, Custom* <sup>2</sup> ,                                                                                                    | Performs gamma adjustments. You can select a raw value or adjust using a custom value. p.42                                                                                                    |
|                   | RGBCMY                  | R/G/B/C/M/Y            | Hue, Satura-<br>tion, Bright-<br>ness |                                                                                                    | Adjusts the Hue, Saturation, and Brightness for each R, G, B, C, M, and Y color.  p.41                                                                                                    |
| Power Consumption | High, Medi              | High, Medium, ECO      |                                       | You can set the lamp brightness to one of three settings. Select <b>ECO</b> if the images being projected are too bright. When <b>ECO</b> is selected, power consumption during projection decreases, and fan rotation noise is reduced. |                                                                                                    |
| Auto Iris         | Off, Normal, High Speed |                        | l                                     |                                                                                                    | You can change the luminance adjustment tracking for changes in brightness in the displayed image. p.38                                                                                                    |
| *1 Only when an   | Yes, No                 | Yes, No                |                                       |                                                                                                    | Resets the adjustment values of <b>Image</b> set in the current Color Mode to the default settings.                                                                                                    |

<sup>\*1</sup> Only when an HDMI1 or HDMI2 image signal is being input.
\*2 Settings are saved for each type of input source or Color Mode.

# Signal menu

The Signal menu cannot be set when a LAN image signal is being input.

| Function         | Menu/S                                                                                                | Settings                        | Explanation                                                                                                    |
|------------------|----------------------------------------------------------------------------------------------------|---------------------------------|----------------------------------------------------------------------------------------------------|
| 3D Setup         | 3D Display                                                                                            | Auto, 3D, 2D                    | To view 3D images, set this to <b>Auto</b> or <b>3D</b> .  p.46                                                                                                    |
|                  | 3D Format                                                                                             | Side by Side, Top<br>and Bottom | Sets the 3D format for the input signal.                                                                                                    |
|                  | 3D Depth                                                                                              | -10 to 10                       | Sets the depth for the 3D image.                                                                                                    |
|                  | Diagonal Screen<br>Size                                                                               | 60 to 300                       | Sets the projection size for the 3D image. By matching this to the actual size, you can achieve the optimum 3D effect.                                                                                                    |
|                  | 3D Brightness                                                                                         | Low, Medium, High               | Sets the brightness for the 3D image.                                                                                                    |
|                  | Inverse 3D Glasses                                                                                    |                                 | Reverses the synchronization timing for the left/right shutters on the 3D Glasses and the left/right images. Enable this function if the 3D effect is not displayed correctly.                                                                                                    |
|                  | 3D Viewing Notice                                                                                     | On, Off                         | Turns the notice that appears when viewing 3D content on or off.                                                                                                    |
| Aspect*1         | Auto* <sup>2</sup> , Normal, Full, Zoom, Anamorphic Wide* <sup>3</sup> , Horiz. Squeeze* <sup>3</sup> |                                 | Selects the aspect mode. p.34                                                                                                    |
| Overscan*1       | Auto, Off, 4%, and 89                                                                                 | %                               | Changes the output image ratio (the range of the projected image).                                                                                                    |
|                  |                                                                                                    |                                 | <ul> <li>Off, 4%, 8%: Sets the range of the image. When set to Off, the entire range of the image is projected. Depending on the image signal, you may notice noise at the top and bottom of the image.</li> <li>Auto: Automatically sets to Off or 8% depending on the input signal.</li> </ul> |
| Color Space      | Auto, BT.709, BT.202                                                                                  | 0                               | Sets the conversion system for the color space.                                                                                                    |
| Dynamic<br>Range | Dynamic Range                                                                                         | Auto, SDR, HDR10,<br>HLG        | Lets you change the range of dark and bright areas in images.                                                                                                    |
|                  | Signal Status                                                                                         | -                               | Displays the image signal.                                                                                                    |
|                  | HDR10 Setting                                                                                         | 1 to 16                         | Lets you change the PQ curve of the dynamic range in the HDR PQ method.                                                                                                    |
|                  | HLG Setting                                                                                           | 1 to 16                         | Lets you change the HLG curve of the dynamic range in the HDR HLG method.                                                                                                    |

| Function | Menu/            | Settings                                   | Explanation                                                                                                    |
|----------|------------------|--------------------------------------------|----------------------------------------------------------------------------------------------------|
| Advanced | Video Range*1    | Auto, Limited<br>(16-235), Full<br>(0-255) | When set to <b>Auto</b> , the video level for the DVD input signal to the HDMI1 or HDMI2 ports is automatically detected and set. If you experience under or overexposure when set to <b>Auto</b> , set the video level of the projector to match that of the DVD/Blu-ray disc player's video level. Your player may be set to Normal (Limited) or Expand (Full). |
|          | EDID             | Normal, Expanded                           | Lets you change the EDID settings.  Normal supports 3840 x 2160 30Hz signals, and Expanded supports 3840 x 2160 60 Hz signals.                                                                                                    |
|          | Image Processing | Fine, Fast                                 | Improves the response speed for images projected at high-speed, such as games.                                                                                                    |
| Reset    | Yes, No          |                                            | Resets all <b>Signal</b> settings except for <b>Diagonal Screen Size</b> , <b>3D Viewing Notice</b> , and <b>Aspect</b> .                                                                                                    |

<sup>\*1</sup> Settings are saved for each type of input source or signal.

# Settings menu

| Function | Menu/Settings  |            |           | Explanation                                                                                                    |
|----------|----------------|------------|-----------|----------------------------------------------------------------------------------------------------|
| Keystone | H/V-Keystone   | V-Keystone | -60 to 60 | Corrects keystone distortion. p.30                                                                                                    |
|          |                | H-Keystone | -60 to 60 | H/V-Keystone: Manually corrects horizontal and                                                                                                    |
|          | Quick Corner   | -          | ,         | vertical distortions. p.31                                                                                                    |
|          |                |            |           | <ul> <li>Quick Corner: Corrects the corners of the projected image individually. p.32</li> </ul>                                                                            |
| Blanking |                |            |           | Covers part of the image with a blank (black screen). You can set the top, bottom, left, or right of the image.                                                             |
| Audio    | Volume         | 0          |           | Adjusts the volume.                                                                                                    |
|          | Inverse Audio* | On, Off    |           | Sets whether or not to invert the left and right audio output channels. Set to <b>On</b> when the projector is suspended from a ceiling and is using the internal speakers. |

<sup>\*2</sup> You may not be able to make selections depending on the source or type of signal.

<sup>\*3</sup> EH-TW7100 only.

| Function  | Menu/S                     | Settings                                   | Explanation                                                                                                    |
|-----------|----------------------------|--------------------------------------------|----------------------------------------------------------------------------------------------------|
| HDMI Link | Device Connections         | -                                          | Displays a list of devices connected from the HDMI1 or HDMI2 ports.                                                                                                    |
|           | HDMI Link                  | On, Off                                    | Enables or disables the HDMI Link function.                                                                                                    |
|           | Audio Out Device           | Projector, AV Sys-<br>tem                  | Selects which device outputs audio. p.49                                                                                                    |
|           | Power On Link              | Off, Bidirectional,<br>Device -> PJ, PJ -> | Sets the link function when the power is turned on.                                                                                                    |
|           |                            | Device                                     | <ul> <li>When linking operations to the connected device and turning on the projector, select Bidirectional or Device -&gt; PJ.</li> <li>When linking power on for the projector to the connected device, select Bidirectional or PJ -&gt;</li> </ul> |
|           |                            |                                            | Device.                                                                                                    |
|           | Power Off Link             | On, Off                                    | Sets whether or not to power off connected devices when the projector is turned off.                                                                                                    |
|           | Link Buffer                | On, Off                                    | If HDMI Link is not working correctly, you may be able to improve it by changing the settings.                                                                                                    |
| Bluetooth | Search Bluetooth<br>Device | -                                          | Searches for available Bluetooth devices and displays them as a list.                                                                                                    |
|           | Bluetooth Audio            | On, Off                                    | Enables or disables audio output from Bluetooth audio devices. Setup cannot be performed in the following cases.                                                                                                    |
|           |                            |                                            | <ul> <li>When the source is LAN or USB</li> <li>When Audio Out Device from the HDMI Link<br/>menu is set to AV System</li> </ul>                                                                                                    |
|           | Connected Device           | -                                          | Displays information on the connected Bluetooth audio device.                                                                                                    |

| Function     | Menu/S                              | Settings                                                                                       | Explanation                                                                                                    |
|--------------|-------------------------------------|------------------------------------------------------------------------------------------------|----------------------------------------------------------------------------------------------------|
| Lock Setting | Child Lock                          | On, Off                                                                                        | This locks the standby button on the projector's control panel to prevent children from turning on the projector by accident. You can turn on the power when locked by holding down the standby button for approximately three seconds. You can still turn off the device using the standby button or perform operations with the remote control as usual. If changed, this setting is enabled after you power off the projector and the cool-down process is complete.  Note that even if <b>Child Lock</b> is set to <b>On</b> , the projector still turns on when the power cord is connected if <b>Direct Power On</b> is set to <b>On</b> . |
|              | Control Panel Lock                  | Full Lock, Partial<br>Lock, Off                                                                | <b>Full Lock</b> : Disables all of the projector's buttons. <b>Partial Lock</b> : Disables all of the projector's buttons except for the standby button.                                                                                                    |
|              |                                     |                                                                                                | is displayed on the screen if buttons are pressed while the projector is locked. To unlock, press and hold the standby button on the control panel for at least 7 seconds.  If changed, this setting is enabled once you close the Configuration menu.                                                                                                    |
| User Button  | 3D Display, Power Consumption, Info |                                                                                                | Select a Configuration menuitem to assign to the [User] button on the remote control. By pressing the [User] button, the assigned menuitem selection/adjustment screen is displayed, allowing you to make one-touch settings/adjustments.                                                                                                    |
| Memory       | Load Memory                         | Memory1 to Memory10                                                                            | Loads the settings saved in Save Memory to adjust the image.                                                                                                    |
|              | Save Memory                         | Memory1 to Memory10                                                                            | Saves the settings made in <b>Image</b> to a memory.                                                                                                    |
|              | Erase Memory                        | Memory1 to Memory10                                                                            | Erases a saved memory.                                                                                                    |
|              | Rename Memory                       | Memory1 to Memory10, Default, DVD, VCR, SDTV, HDTV, Cinema, Sports, Music, Anime, Game, Custom | Changes the saved memory name.                                                                                                    |
| Reset        | Yes, No                             |                                                                                                | Resets all <b>Settings</b> except for <b>Inverse Audio</b> ,<br><b>Audio Out Device</b> , <b>Power On Link</b> , <b>Power Off</b><br><b>Link</b> , <b>Link Buffer</b> , <b>User Button</b> , and <b>Memory</b> .                                                                                                    |

<sup>\*</sup> EH-TW7100 only.

# Extended menu

| Function    | N                         | lenu/Settings                    |                     | Explanation                                                                                                    |
|-------------|---------------------------|----------------------------------|---------------------|----------------------------------------------------------------------------------------------------|
| Home Screen | Home Screen<br>Auto Disp. | On, Off                          |                     | Selects whether or not to display the Home screen automatically when the projector turns <b>On</b> . The Home screen is not displayed when the selected source has an image signal when the projector turns on. |
|             | Custom<br>Function 1      | Power Consur<br>to Iris, Keystor | •                   | Select the function assigned to the Home screen.                                                                                                    |
|             | Custom<br>Function 2      |                                  |                     |                                                                                                    |
| Display     | Messages                  | On, Off                          |                     | Sets whether or not to display the following messages (On or Off).                                                                                                    |
|             |                           |                                  |                     | <ul> <li>Item names for image signals, color modes, and aspect ratios.</li> <li>If the internal temperature is rising when no image signal is being input or an unsupported signal is detected.</li> </ul>      |
|             | Display Back-<br>ground   | Black, Blue, Logo                |                     | Selects the screen status when no image signal is being input.                                                                                                    |
|             | Startup<br>Screen         | On, Off On, Off                  |                     | Sets whether or not to show a startup screen when projection begins (On or Off). If changed, this setting is enabled after you power off the projector and the cool-down process is complete.                   |
|             | Standby Confirmation      |                                  |                     | Sets whether or not to display a standby confirmation message (On or Off).   p.27                                                                                                    |
|             | Panel Align-<br>ment      | -                                |                     | <b>p.67</b>                                                                                                    |
|             | Color Uni-<br>formity     | Color Uni-<br>formity            | On, Off             | Enables or disables Color Uniformity.                                                                                                    |
|             |                           | Adjustment<br>Level              |                     | There are eight levels from white, through gray, and up to black. You can adjust each level individually.                                                                                                    |
|             |                           | Start Adjust-<br>ments           | Red, Green,<br>Blue | Starts making Color Uniformity adjustments.                                                                                                    |
|             |                           | Reset                            | Yes, No             | Resets all adjustments and settings for Color Uniformity to their default values.                                                                                                    |
| Projection  | Front, Front/Co           | eiling, Rear, Rear/Ceiling       |                     | Change this setting depending on how the projector is installed.                                                                                                    |

| Function     | Menu/Settings                       |                                             | Explanation                                                                                                    |
|--------------|-------------------------------------|---------------------------------------------|----------------------------------------------------------------------------------------------------|
| Operation    | Direct Power<br>On                  | On, Off                                     | You can set up the projector so that projection starts as soon as the power cord is plugged in without any button operations.  Note that when this is set to <b>On</b> , projection starts if power is restored after a blackout or other power outage and the power cord is still plugged into the projector. |
|              | Sleep Mode                          | On, Off                                     | If the set time is exceeded and no signal is input, the projector is automatically turned off and enters standby mode. When in standby mode, press the power button on the remote control or the standby button on the control panel to restart projection.                                                    |
|              | Sleep Mode<br>Timer                 | 1 to 30 mins.                               | Sets the interval for <b>Sleep Mode</b> .                                                                                                    |
|              | Illumination                        | On, Off                                     | Set this to <b>Off</b> if the light from the indicators on the control panel bother you when watching a movie in a dark room.                                                                                                    |
|              | Trigger Out*                        | Off, Power, Anamorphic<br>Wide              | Set the Trigger Out function to communicate the projector's power on status and so on to external devices.                                                                                                    |
|              |                                     |                                             | When set to <b>Off</b> , no voltage is output from the Trigger Out port.                                                                                                    |
|              |                                     |                                             | When set to <b>Power</b> , voltage is output from the Trigger Out port when the projector is on.                                                                                                    |
|              |                                     |                                             | For <b>Anamorphic Wide</b> , when the projector is on and <b>Aspect</b> is set to <b>Anamorphic Wide</b> or <b>Horiz. Squeeze</b> , voltage is output from the Trigger Out port.                                                                                                    |
|              |                                     |                                             | If you change this setting, the new setting will take effect the next time you turn the projector on.                                                                                                    |
|              | High Altitude<br>Mode               | On, Off                                     | Set this to <b>On</b> if you are using the projector above an altitude of 1500 meters.                                                                                                    |
|              | Log Save Des-<br>tination           | Internal Memory, USB and<br>Internal Memory | Set where you want to save the logs.                                                                                                    |
| Standby Mode | Communication Off, Communication On |                                             | <b>Communication On</b> indicates that the projector can be monitored over a network when the projector is in standby mode.                                                                                                    |
| Language     | -                                   |                                             | Selects the display language.                                                                                                    |
| Reset        | Yes, No                             |                                             | Resets all <b>Extended</b> settings except for <b>Memory</b> , <b>Projection</b> , <b>High Altitude Mode</b> , <b>Standby Mode</b> , and <b>Language</b> .                                                                                                    |

<sup>\*</sup>EH-TW7100 only.

# Panel Alignment menu

|                 | Menu/Sett              | Explanation               |                                 |                                                                |
|-----------------|------------------------|---------------------------|---------------------------------|----------------------------------------------------------------|
| Panel Alignment | Panel Alignment        | On, Off                   |                                 | Enables or disables Panel Alignment.                           |
|                 | Select Color           | R, B                      |                                 | Select the color to correct.                                   |
|                 | Pattern Color          | R/G/B, R/G, G/B           |                                 | Select the pattern used for correction.                        |
|                 | Start Adjust-<br>ments | -                         |                                 | Starts Panel Alignment. p.90                                   |
| Mer             | Memory                 | Load Panel<br>Alignment   | Memory1,<br>Memory2,<br>Memory3 | Loads settings saved using the Save Panel Alignment function.  |
|                 |                        | Save Panel<br>Alignment   | Memory1,<br>Memory2,<br>Memory3 | Saves the settings made in Panel Alignment to a memory.        |
|                 |                        | Erase Panel<br>Alignment  | Memory1,<br>Memory2,<br>Memory3 | Erases memories registered using the Panel Alignment function. |
|                 |                        | Rename Panel<br>Alignment | Memory1,<br>Memory2,<br>Memory3 | Renames Panel Alignment memories.                              |
|                 | Reset                  | Yes, No                   |                                 | Resets the correction value.                                   |

#### Network menu

| Function               | Menu/Settings | Explanation                                                                                                    |
|------------------------|---------------|----------------------------------------------------------------------------------------------------|
| Wireless LAN Power     | On, Off       | Sets whether or not (On or Off) to use Wireless LAN Power.                                                                                                    |
| Net. Info Wireless LAN |               | Displays the following network settings.  Connection Mode  Wireless LAN system  Antenna Level  Projector Name  SSID  DHCP  IP Address  Subnet Mask  Gateway Address  MAC Address  Region Code |
| Display the QR Code    | -             | Displays network information for the projector with a QR code.                                                                                                    |
| Network Configuration  | -             | Displays the screen to set the network. p.68                                                                                                    |

## Notes on operating the Network menu

Basic operations are made in the same way as when using the Configuration menu.

However, be sure to select the **Complete** menu to save your settings when done.

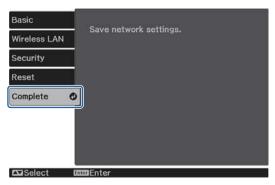

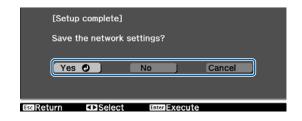

**Yes:** Saves the settings and exits the Network menu.

**No:** Exits the Network menu without saving the settings.

**Cancel**: Continues displaying the Network menu.

#### Soft keyboard operations

In the Network menu, the soft keyboard appears when you need to enter numbers and characters. Use the up/down/left/right buttons on the remote control or control panel to select keys, and then press the [Enter] button to input the text. Press **Finish** to confirm your input, or **Cancel** to cancel your input.

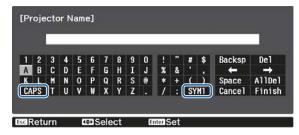

**CAPS** key: Switches between uppercase and lowercase letters.

**SYM1/2** key: Switches the symbol keys.

#### Basic menu

| Function          | Menu/Settings                    | Explanation                                                                         |
|-------------------|----------------------------------|-------------------------------------------------------------------------------------|
| Projector Name    | Up to 16 alphanumeric characters | Enter a name to identify the projector over a network.                              |
| Remote Password   | Up to 8 alphanumeric characters  | Set a password to use when you operate the projector from a smartphone or a tablet. |
| Display LAN Info. | Text & QR Code, Text             | $Set the \ display format for the projector's \ network information.$               |

## Wireless LAN menu

| Function                 | Menu/Settings                    | Explanation                                                                                                    |
|--------------------------|----------------------------------|----------------------------------------------------------------------------------------------------|
| Connection Mode          | Quick, Advanced                  | Determines how the wireless LAN is connected. <b>Quick</b> : Using Epson iProjection allows you to connect to smartphones, tablets, or computers directly using wireless communication. The projector becomes a simple access point. (Make sure the number of devices connected to the projector is six or less. It may take longer to update the projected image if the number of connected devices exceeds this number.) <b>Advanced</b> : Lets you connect to multiple smartphones, tablets, or computers over a wireless network access point. |
| Channel*1                | 1ch, 6ch, 11ch                   | Select the frequency bandwidth used by the wireless LAN.                                                                                                    |
| SSID*2                   | Up to 32 alphanumeric characters | Enter an SSID. When an SSID is provided for the wireless LAN system in which the projector participates, enter the SSID.                                                                                                    |
| Search Access<br>Point*2 | To Search View                   | Search for available wireless network access points.  indicates currently connected access points. indicates access points where security is set.  If you select an access point that has security enabled, Security menu appears. p.69                                                                                                    |
| IP Settings*2            | DHCP                             | Set whether or not (On/Off) to use DHCP. If this is set to <b>On</b> , you cannot set any more addresses.                                                                                                    |
|                          | IP Address                       | Inputs the IP address for the projector. The following IP addresses cannot be used. 0.0.0.0, 127.x.x.x, 224.0.0.0 to 255.255.255.255 (where x is a number from 0 to 255)                                                                                                    |
|                          | Subnet Mask                      | Enter the projector's subnet mask. The following subnet masks cannot be used. 0.0.0.0, 255.255.255.255                                                                                                    |
|                          | Gateway Address                  | Enter the projector's gateway IP address. The following gateway addresses cannot be used. 0.0.0.0, 127.x.x.x, 224.0.0.0 to 255.255.255.255 (where x is a number from 0 to 255)                                                                                                    |
| SSID Display             | On, Off                          | Sets whether or not to display the SSID on the LAN Standby screen and the Home screen (On or Off).                                                                                                    |
| IP Address Display       | On, Off                          | Sets whether or not to display the IP address on the LAN Standby screen and the Home screen (On or Off).                                                                                                    |

<sup>\*1</sup> This can only be set when **Connection Mode** is set to **Quick**.

# Security menu

| Function   | Menu/Settings                                           | Explanation                                                                                                 |
|------------|---------------------------------------------------------|----------------------------------------------------------------------------------------------------|
| Security   | No, WPA2-PSK, WPA/<br>WPA2-PSK                          | Sets the security. In Quick, WPA2-PSK is selectable. In Advanced, WPA2-PSK/WPA/WPA2-PSK is selectable.      |
| Passphrase | From 8 to 32 single-<br>byte alphanumeric<br>characters | Inputs the passphrase. It is recommended to change the passphrase periodically for the purpose of security. |

<sup>\*2</sup> This can only be set when **Connection Mode** is set to **Advanced**.

## Reset menu

| Function                | Explanation                                                                       |
|-------------------------|-----------------------------------------------------------------------------------|
| Reset network settings. | You can reset all adjustment values for <b>Network</b> to their default settings. |

# Info menu

| Function       | Menu/Settings | Explanation                                                                                                    |
|----------------|---------------|----------------------------------------------------------------------------------------------------|
| Projector Info | Lamp Hours    | Displays the cumulative lamp operating time.                                                                                 |
|                | Source        | Displays the current input source.                                                                                           |
|                | Input Signal* | Displays the input signal setting of the current input source.                                                               |
|                | Resolution*   | Displays the resolution.                                                                                                    |
|                | Scan Mode*    | Displays the scan mode.                                                                                                    |
|                | Refresh Rate* | Displays the refresh rate.                                                                                                   |
|                | 3D Format*    | Displays the 3D format of the signal input during 3D projection (Frame Packing, Side by Side, or Top and Bottom).            |
|                | Sync Info*    | Displays the image signal information. This information may be needed if service is required.                                |
|                | Color Depth*  | Displays the color depth and color difference.                                                                               |
|                | Color Format* | Displays information on the Color Space and Dynamic Range.                                                                   |
|                | Status        | This is information about errors that have occurred on the projector. This information may be needed if service is required. |
|                | Serial Number | Displays the projector's serial number.                                                                                      |
|                | Event ID      | The application error log appears. p.82                                                                                      |
| Version        | Main          | Displays the firmware version of the projector.                                                                              |
|                | Video2        |                                                                                                    |

<sup>\*</sup>This is not displayed when a LAN image signal is being input.

## Reset menu

| Function         | Explanation                                                                                                    |  |
|------------------|----------------------------------------------------------------------------------------------------|--|
| Reset Lamp Hours | Resets the cumulative lamp hours use time to 0 H. Reset when you replace the lamp.                                                                                                    |  |
| Reset Memory     | Resets all items for <b>Memory</b> to their default settings.                                                                                                    |  |
| Reset All Config | Resets all items in the Configuration menu to their default settings.  The following adjustment values are not reset to their defaults: Memory, Panel Alignment, Color Uniformity, Lamp Hours, Language, and Network Settings. |  |

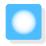

# **Problem Solving**

# Reading the Indicators

You can check the status of the projector from the flashing and lit status indicator, standby indicator, lamp indicator, and temperature indicator on the control panel.

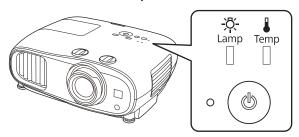

Refer to the following table to check the projector's status and how to remedy problems shown by the indicators.

Indicator status during an error/warning

 $\blacksquare : Lit \ \, \bigsqcup \limits^{\coprod} : Flashing \ \, \bigsqcup \limits^{\boxtimes} : Status \ dependent \ \, \bigsqcup \limits^{\boxtimes} : Off$ 

| Indicators      | Status            | Remedy                                                                                                    |  |
|-----------------|-------------------|----------------------------------------------------------------------------------------------------|--|
|                 | Replace Lamp      | It is time to replace your lamp. Replace the lamp with a new lamp as soon as possible. p.87 The lamp may explode if you continue to use it in this status.    |  |
| (blue)/(orange) |                   |                                                                                                    |  |
|                 | High Temp Warning | You can continue projecting. If the temperature rises too high again, projection stops automatically.                                                         |  |
|                 |                   | If the projector is installed next to a wall, make sure there is at                                                                                           |  |
| (blue)/(orange) |                   | <ul> <li>least 20 cm between the wall and the projector's exhaust vent.</li> <li>If the air filter is clogged, clean it. p.84</li> </ul>                      |  |
|                 |                   | <ul> <li>Make sure that nothing is blocking the area around the inlet<br/>and that the temperature around the inlet is not too high.</li> <li>p.99</li> </ul> |  |
|                 |                   |                                                                                                    |  |

| Indicators      | Status               | Remedy                                                                                                    |
|-----------------|----------------------|----------------------------------------------------------------------------------------------------|
| (blue)/(orange) | Internal Error       | The projector has malfunctioned. Remove the power plug from the electrical outlet, and contact your local dealer or the nearest Epson repair center. Epson Projector Contact List                                                                                                    |
|                 | Fan Error            |                                                                                                    |
|                 | Sensor Error         |                                                                                                    |
| (blue)/(orange) |                      |                                                                                                    |
|                 | Auto Iris Error      |                                                                                                    |
| (blue)/(orange) |                      |                                                                                                    |
|                 | Power Err. (Ballast) |                                                                                                    |
| (blue)/(orange) |                      |                                                                                                    |
| ф. ф. — П       | Lamp Error           | There is a problem with the lamp, or it failed to turn on.                                                                                                    |
|                 | Lamp Failure         | <ul> <li>Disconnect the power cord, and then check if the lamp is<br/>cracked.</li> </ul>                                                                                                    |
| (blue)/(orange) |                      | If it is not cracked, reinstall the lamp and turn on the power.  If reinstalling the lamp does not fix the problem, or if the lamp is cracked, remove the power plug from the electrical outlet, and contact your local dealer or the nearest Epson repair center.  Epson Projector Contact List  Check that the lamp cover has been properly closed. |
| - Ö-            | High Temp Error      | The internal temperature is too high.                                                                                                    |
|                 | (Overheating)        | The lamp turns off automatically and projection stops. Wait for about five minutes. When the fan has stopped, disconnect the                                                                                                    |
| (blue)/(orange) |                      | power cord.                                                                                                    |
|                 |                      | • If the projector is installed next to a wall, make sure there is at least 20 cm between the wall and the projector's exhaust vent.                                                                                                    |
|                 |                      | • If the air filter is clogged, clean it.   p.84                                                                                                    |
|                 |                      | <ul> <li>Make sure that nothing is blocking the area around the inlet<br/>and that the temperature around the inlet is not too high.</li> <li>p.99</li> </ul>                                                                                                    |
|                 |                      | • If turning the power back on does not clear the problem, stop using the projector and remove the power plug from the electrical outlet. Contact your local dealer or the nearest Epson repair center. Epson Projector Contact List                                                                                                    |
|                 |                      | <ul> <li>When using at an altitude of 1500 m or more, set High Altitude</li> <li>Mode to On. Extended - Operation - High Altitude</li> <li>Mode p.65</li> </ul>                                                                                                    |

### Indicator status during normal operation

 ${\color{red} \blacksquare} : Lit \ {\color{red} \parallel} : Flashing \ {\color{red} \square} : Off$ 

| Indicators | Status                 | Remedy                                                                                                    |
|------------|------------------------|----------------------------------------------------------------------------------------------------|
| · (b)      | Standby condition      | When you press the power button on the remote control, or the standby button on the control panel, projection starts after a short wait.                                                                                                    |
|            |                        | When <b>Standby Mode</b> is set to <b>Communication On</b> , the standby indicator remains on even when the projector is standing by.                                                                                                    |
|            | Warm-up in progress    | Warm-up time is about 30 seconds. The power-off operation is disabled while the projector is warming-up.                                                                                                    |
| (blue)     | Cool-down in progress  | All operations are disabled while the projector is cooling-down. The projector enters standby condition when cool-down is complete. If for any reason the power cord is disconnected during cool-down, wait until the lamp has cooled down sufficiently (about 10 minutes), reconnect the power cord, and then press the power button on the remote control, or the standby button on the control panel. |
| • (b)      | Projection in progress | The projector is operating normally.                                                                                                    |
| (blue)     |                        |                                                                                                    |

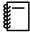

- Under normal operating conditions, the temperature and lamp indicators are off.
- When the **Illumination** function is set to **Off**, all indicators are off under normal projection conditions.
  - Extended Operation Illumination p.65

### When the Indicators Provide No Help

#### Check the problem

Check the following table to see if your problem is mentioned, and go to the appropriate page for information on handling the problem.

| Problem                          |                                                                                                    | Page |
|----------------------------------|----------------------------------------------------------------------------------------------------|------|
| Problems relating to im-         | No images appear                                                                                               |      |
| ages                             | Projection does not start, the projection area is completely black, or the projection area is completely blue. |      |
|                                  | Moving images being projected from a computer are not projected.                                               | p.75 |
|                                  | "Not supported" is displayed                                                                                   | p.75 |
|                                  | "No Signal" is displayed                                                                                       | p.76 |
|                                  | Keystone distortion of projected image                                                                         | p.76 |
|                                  | Images are fuzzy or out of focus                                                                               | p.76 |
|                                  | Interference or distortion appears in the images.                                                              | p.76 |
|                                  | The image is truncated (large) or small, or only a part of the image is projected.                             | p.77 |
|                                  | Image colors are not right                                                                                     | p.77 |
|                                  | The whole image appears purplish or greenish, images are black & white, or colors appear dull.*                |      |
|                                  | Images appear dark                                                                                             | p.77 |
|                                  | Projection stops automatically                                                                                 | p.78 |
| Noise problems                   | No audio, or the audio is too low                                                                              | p.78 |
| Problems when projection starts  | The projector does not turn on                                                                                 | p.78 |
| Problems with the remote control | The remote control does not respond                                                                            | p.79 |
| Problems with the control panel  | Cannot make settings on the control panel                                                                      | p.79 |
| Problems with 3D                 | Cannot project correctly in 3D                                                                                 | p.79 |
| Problems with HDMI               | HDMI Link does not function                                                                                    | p.80 |
|                                  | The device name is not displayed under Device Connections                                                      | p.81 |
| Bluetooth device prob-           | Cannot Connect Bluetooth Device                                                                                | p.81 |
| lems                             | The audio and connection for the Bluetooth device disconnects                                                  | p.81 |
| Network problems                 | Cannot access the network via wireless LAN                                                                     | p.81 |
|                                  | The image contains static during network projection                                                            | p.82 |

<sup>\*</sup> Because color reproduction differs between monitors and computer LCD screens, the image projected by the projector and the color tones displayed on the monitor may not match, however this is not a fault.

### Problems relating to images

### No images appear

| Check                                                                                           | Remedy                                                                                                    |
|-------------------------------------------------------------------------------------------------|----------------------------------------------------------------------------------------------------|
| Is the power turned on?                                                                         | Press the power button on the remote control or the standby button the control panel to turn on the projector.                                                                                                   |
| Is the power cord connected?                                                                    | Connect the power cord.                                                                                                    |
| Are the indicators switched off?                                                                | Disconnect and then reconnect the projector's power cord. Check that pressing the power button after connection supplies the projector with power.                                                               |
| Is an image signal being input?                                                                 | Check that the connected device is turned on. When <b>Messages</b> is set to <b>On</b> from the Configuration menu, image signal messages are displayed. <b>Extended</b> - <b>Display</b> - <b>Messages</b> p.65 |
| Has the power to the AV amplifier been disconnected?                                            | If an AV amplifier is connected, check the AV amplifier's power supply.                                                                                                    |
| Is an image signal being sent from the device?                                                  | Check that an image signal is being sent from the connected device.                                                                                                    |
| Are the Configuration menu settings correct?                                                    | Reset all of the settings. <b>Reset - Reset All Config</b> p.70                                                                                                    |
| (Only when projecting computer image signals)                                                   | If the connection is made while the power is already turned on, the Fn key (Function key) that changes the computer's image                                                                                      |
| Was the connection made while the power of the projector or the computer was already turned on? | signal to external output may not work. Turn off the power for<br>the computer and the projector and then turn it back on again.                                                                                 |

### Moving images are not displayed

| Check                                                                                                    | Remedy                                                                                                    |
|----------------------------------------------------------------------------------------------------|----------------------------------------------------------------------------------------------------|
| (Only when projecting computer image signals)  Is the computer's image signal set to external output and to output to the LCD monitor at the same time? | Depending on the computer's specifications, moving images may not be displayed when the computer is set to external output and to the LCD monitor output at the same time. Change it so that the image signal is set to external output only. For the computer's specifications, see the documentation supplied with the computer. |

### "Not supported" is displayed

| Check                                         | Remedy                                                                                                    |
|-----------------------------------------------|----------------------------------------------------------------------------------------------------|
| (Only when projecting computer image signals) | Check the image signal being input in <b>Resolution</b> from the Configuration menu, and check that it corresponds to the projector's |
| Do the image signal's frequency and resolu-   | resolution. • Info - Projector Info p.70                                                                                              |
| tion correspond to the mode?                  | "Supported Resolutions" p.95                                                                                                    |

### "No Signal" is displayed

| Check                                                                                               | Remedy                                                                                                    |
|----------------------------------------------------------------------------------------------------|----------------------------------------------------------------------------------------------------|
| Are the cables connected correctly?                                                                 | Check that all the cables required for projection are securely connected. p.20                                                                                                    |
| Is the correct image input port selected?                                                           | Switch the image with the source buttons on the remote control. p.26                                                                                                    |
| Is the connected device turned on?                                                                  | Turn on the device.                                                                                                    |
| (Only when projecting computer image signals)  Are the image signals being output to the projector? | Change it so that the image signal is set to external output, and not just the computer's LCD monitor. For some models, when the image signals are output externally, they no longer appear on the LCD monitor.  For the computer's specifications, see the documentation supplied with the computer. |
|                                                                                                    | If the connection is made while the power of the projector or the computer is already turned on, the Fn key (Function key) that changes the computer's image signal to external output may not work. Turn the power for the computer and the projector off and then back on again.                    |

### Keystone distortion of projected image

| Check                                                        | Remedy                                                                                                    |
|--------------------------------------------------------------|----------------------------------------------------------------------------------------------------|
| Is keystone distortion adjusted within the correction range? | If projecting the image from outside of the correctable range, you may not be able to correct the keystone distortion completely. Install the projector horizontally in front of the screen as far as possible, and then adjust the projection position using lens shift. p.14 |

### Images are fuzzy or out of focus

| Check                                     | Remedy                                                                                                    |
|-------------------------------------------|----------------------------------------------------------------------------------------------------|
| Has the focus been adjusted?              | Adjust the focus. p.28                                                                                                    |
| Is the lens cap attached?                 | Remove the lens cap.                                                                                                    |
| Is the projector at the correct distance? | Check the recommended projection range. p.17                                                                                                    |
| Has condensation formed on the lens?      | If the projector is suddenly taken from a cold environment to a warm environment, or if sudden ambient temperature changes occur, condensation may form on the surface of the lens, and this may cause the images to appear fuzzy. Set the projector up in the room about one hour before it is used. If the projector is wet from condensation, turn off the projector, disconnect the power cord, and leave it for a while. |

### Interference or distortion appear in images

| Check                               | Remedy                                                                         |
|-------------------------------------|--------------------------------------------------------------------------------|
| Are the cables connected correctly? | Check that all the cables required for projection are securely connected. p.20 |

### Troubleshooting

| Check                                         | Remedy                                                                                             |
|-----------------------------------------------|----------------------------------------------------------------------------------------------------|
| Is an extension cable being used?             | If an extension cable is used, electrical interference may affect the signals.                     |
| (Only when projecting computer image signals) | Set the computer so that the signals being output are compatible with the projector. respectively. |
| Is the correct resolution selected?           |                                                                                                    |

### Part of the image is truncated (large) or small

| Check                                         | Remedy                                                                                                    |
|-----------------------------------------------|----------------------------------------------------------------------------------------------------|
| Is the correct <b>Aspect</b> selected?        | Select the aspect mode to match the input signal in <b>Aspect</b> from the Configuration menu. <b>Signal</b> - <b>Aspect</b> p.61 |
| (Only when projecting computer image signals) | Set the computer so that the signals being output are compatible with the projector. p.95                                         |
| Is the correct resolution selected?           |                                                                                                    |

### Image colors are not right

| Check                                                 | Remedy                                                                                                    |
|-------------------------------------------------------|----------------------------------------------------------------------------------------------------|
| Are the cables connected correctly?                   | Check that all the cables required for projection are securely connected. p.20                                              |
| Is the contrast adjusted correctly?                   | Adjust the <b>Contrast</b> setting from the Configuration menu.  The Image - Contrast p.59                                  |
| Is the color adjusted correctly?                      | Adjust the <b>Advanced</b> setting from the Configuration menu.  The Image - Advanced p.59                                  |
| (Only when projecting images from a video device)     | Adjust the <b>Color Saturation</b> and <b>Tint</b> settings from the Configuration menu. Image - Color Saturation/Tint p.59 |
| Are the color saturation and tint adjusted correctly? |                                                                                                    |

### Images appear dark

| Check                                  | Remedy                                                                                                    |
|----------------------------------------|----------------------------------------------------------------------------------------------------|
| Is the image brightness set correctly? | Adjust the <b>Brightness</b> setting from the Configuration menu.  The least p.59                                                                                       |
| Is the contrast adjusted correctly?    | Adjust the <b>Contrast</b> setting from the Configuration menu.  The Image - Contrast p.59                                                                              |
| Is it time to replace the lamp?        | When the lamp is nearly ready for replacement, the images become darker and the color quality becomes poorer. When this happens, replace the lamp with a new lamp. p.87 |

### Projection stops automatically

| Check                         | Remedy                                                                                                    |
|-------------------------------|----------------------------------------------------------------------------------------------------|
| Is <b>Sleep Mode</b> enabled? | If the set time is exceeded and no signal is input, the lamp is automatically turned off and the projector enters standby mode. Press the power button on the remote control or the standby button on the control panel to turn on the projector. If you want to disable Sleep Mode, change the setting to Off. Extended - Operation - Sleep Mode p.65 |

### Noise problems

### No audio, or the audio is too low

| Check                                             | Remedy                                                                                                    |
|---------------------------------------------------|----------------------------------------------------------------------------------------------------|
| Is the audio cable connected correctly?           | Try disconnecting the cable from the Audio Out port, and then reconnecting.                                                                                                    |
| Is the volume too low?                            | Adjust the volume so that you can hear the audio. p.33                                                                                                    |
| Is it connected with an HDMI cable?               | If no audio is output when connecting via an HDMI cable, set the connected equipment to PCM output.                                                                                             |
| Are the <b>Audio Out Device</b> settings correct? | Check that the <b>Audio Out Device</b> settings are correct on the Configuration menu. Settings - HDMI Link - Audio Out Device p.62                                                             |
| Are the <b>Bluetooth Audio</b> settings correct?  | Make the following settings when connecting a Bluetooth audio device.                                                                                                    |
|                                                   | <ul> <li>To output audio from the projector's speaker or an AV system, set Bluetooth Audio to Off.</li> <li>To output audio from Bluetooth audio devices, set Bluetooth Audio to On.</li> </ul> |
|                                                   | Settings - Bluetooth - Bluetooth Audio p.62                                                                                                    |

### Problems when projection starts

### The projector does not turn on

| Check                                                             | Remedy                                                                                                    |
|-------------------------------------------------------------------|----------------------------------------------------------------------------------------------------|
| Is the power turned on?                                           | Press the power button on the remote control or the standby button the control panel to turn on the projector.                                                                                                    |
| Is Child Lock set to On?                                          | When <b>Child Lock</b> is set to <b>On</b> from the Configuration menu, hold down the standby button on the control panel for approximately three seconds, or perform operations from the remote control.  Settings - Lock Setting - Child Lock p.62                                                |
| Do the indicators turn on and off when the power cord is touched? | Turn off the projector, and then disconnect and reconnect the projector's power cord. If the problem continues, stop using the projector, remove the power plug from the electrical outlet, and contact your local dealer or the nearest projector information center. Epson Projector Contact List |

#### Troubleshooting

| Check                                             | Remedy                                                                                                    |
|---------------------------------------------------|----------------------------------------------------------------------------------------------------|
| Are the lamp cover and lamps installed correctly? | If the lamp or lamp cover is installed incorrectly, the projector cannot be turned on. Check how it is installed. p.87 |

#### Problems with the remote control

### The remote control does not respond

| Check                                                                                                    | Remedy                                                                                                   |
|----------------------------------------------------------------------------------------------------|----------------------------------------------------------------------------------------------------|
| Is the remote control light-emitting area pointing towards the remote receiver on the projector during operation? | Point the remote control towards the remote receiver. Also, check the operating range. p.24              |
| Is the remote control too far from the projector?                                                                 | Check the operating range. p.24                                                                          |
| Is direct sunlight or strong light from fluorescent lamps shining onto the remote receiver?                       | Set the projector up in a location where strong light does not shine onto the remote receiver.           |
| Are the batteries dead or have the batteries been inserted correctly?                                             | Make sure the batteries are inserted correctly or replace the batteries with new ones if necessary. p.24 |

### Problems with the control panel

### Cannot make settings on the control panel

| Check                                                   | Remedy                                                                                                    |
|---------------------------------------------------------|----------------------------------------------------------------------------------------------------|
| Is Control Panel Lock set to Full Lock or Partial Lock? | When <b>Control Panel Lock</b> is set to <b>Full Lock</b> in the Configuration menu, all button operations on the control panel are disabled; when <b>Partial Lock</b> is set, only the standby button on the control panel is available. Perform operations from the remote control. <b>Settings - Lock Setting - Control Panel Lock</b> p.62 |

#### Problems with 3D

#### Cannot project correctly in 3D

| Check                             | Remedy                                                                                                    |
|-----------------------------------|----------------------------------------------------------------------------------------------------|
| Are the 3D Glasses turned on?     | Turn on the 3D Glasses.                                                                                                    |
| Are the 3D Glasses fully charged? | Charge the 3D Glasses.                                                                                                    |
| Is a 3D image being projected?    | If the projector is projecting a 2D image, or if an error occurs on<br>the projector that prevents the 3D image from being projected,<br>you cannot view 3D images even if you are wearing the 3D<br>Glasses. |
| Is the input image in 3D?         | Check that the input image is 3D compatible.<br>Since most TV broadcasts do not contain a 3D format signal, 3D reception must be set manually.                                                                |

| Check                                                                     | Remedy                                                                                                    |
|---------------------------------------------------------------------------|----------------------------------------------------------------------------------------------------|
| Is <b>3D Display</b> set to <b>2D</b> ?                                   | If <b>3D Display</b> is set to <b>2D</b> from the Configuration menu, the projector does not automatically change to 3D even when a 3D image is input. Set <b>3D Display</b> to either <b>3D</b> or <b>Auto</b> . Signal - <b>3D Setup</b> - <b>3D Display</b> p.61                                                        |
| Is <b>3D Format</b> set correctly?                                        | Unless the 3D format of the AV device and <b>3D Format</b> of the projector are the same, part of the image may not be displayed. Check that the projector's <b>3D Format</b> setting matches the 3D format setting for the AV device. Signal - 3D Setup - 3D Format p.61                                                  |
|                                                                           | When changing the <b>3D Format</b> , set <b>3D Display</b> to <b>3D</b> , and then press the [3D Format] button.                                                                                                    |
| Are you viewing within the reception range?                               | If the distance between the projector and the 3D Glasses exceed 10 m, the connection may be lost. Move the 3D Glasses closer to the projector.                                                                                                    |
| Has pairing been performed correctly?                                     | See the user's guide supplied with your 3D Glasses and perform pairing.                                                                                                    |
| Are there any devices that cause radio wave interference in the vicinity? | When using other devices at the same time with the frequency band (2.4 GHz) such as Bluetooth communication devices, wireless LAN (IEEE802.11b/g), or microwave ovens, radio wave interference may occur, the image may be interrupted, or communication may not be possible. Do not use the projector near these devices. |

#### Problems with HDMI

#### HDMI Link does not function

| Check                                                               | Remedy                                                                                                    |
|---------------------------------------------------------------------|----------------------------------------------------------------------------------------------------|
| Are you using a cable that meets the HDMI standards?                | Operations are not possible with cables that do not meet the HDMI standards.                                                                                                    |
| Does the connected device meet the HDMI CEC standards?              | If the connected device does not meet the HDMI CEC standards, it cannot be operated even if it is connected to the HDMI port. See the documentation and so on supplied with the connected device for more information.  Also, press the [HDMI Link] button, and then check if the device is available under <b>Device Connections</b> .   p.50 |
| Are the cables connected correctly?                                 | Check that all the cables required to use HDMI Link are securely connected. p.49                                                                                                    |
| Is the power for the amplifier or DVD recorder and so on turned on? | Put each device in standby status. See the documentation and so on supplied with the connected device for more information. If you have connected a speaker and so on, set the connected equipment to PCM output.                                                                                                    |
| Was a new device connected, or was the connection changed?          | If the CEC function for a connected device needs to be set again, for example when a new device is connected or the connection is changed, you may need to restart the device.                                                                                                    |
| Are many multi-media players connected?                             | Up to 2 multi-media players that meet the HDMI CEC standards can be connected at the same time.                                                                                                    |

### The device name is not displayed under Device Connections

| Check                                                  | Remedy                                                                                                    |
|--------------------------------------------------------|----------------------------------------------------------------------------------------------------|
| Does the connected device meet the HDMI CEC standards? | If the connected device does not meet the HDMI CEC standards, it is not displayed. See the documentation and so on supplied with the connected device for more information. |

### Bluetooth device problems

#### Cannot Connect Bluetooth Device

| Check                                                  | Remedy                                                                                                    |  |  |  |  |  |  |
|--------------------------------------------------------|----------------------------------------------------------------------------------------------------|--|--|--|--|--|--|
| Was a device search performed?                         | When connecting a Bluetooth device for the first time, or when changing to another Bluetooth device, perform <b>Search Bluetooth Device</b> . p.21 |  |  |  |  |  |  |
| Does the device support copyright protection (SCMS-T)? | You cannot connect a Bluetooth device that does not support copyright protection (SCMS-T).                                                         |  |  |  |  |  |  |
| Is the device based on A2DP?                           | You cannot connect a Bluetooth device that does not support A2DP.                                                                                  |  |  |  |  |  |  |

#### The audio and connection for the Bluetooth device disconnects

| Check                                                                   | Remedy                                                                                                    |  |  |  |  |  |  |
|-------------------------------------------------------------------------|----------------------------------------------------------------------------------------------------|--|--|--|--|--|--|
| Are there any obstacles between the projector and the Bluetooth device? | Check for any obstacles between the projector and the Bluetooth device, and change their positions to improve communication.                                                                                                  |  |  |  |  |  |  |
| Is the device connected within the specified communication distance?    | If the distance between the projector and the Bluetooth device exceed 10 m, the connection may be lost. Move the Bluetooth device closer to the projector.                                                                    |  |  |  |  |  |  |
| Are there any wireless equipment or microwave ovens in the vicinity?    | If the device is used at the same time as other wireless equipment<br>or microwave ovens, radio wave interference may occur, and the<br>image and audio may be interrupted. Avoid equipment that<br>could cause interference. |  |  |  |  |  |  |

### Network problems

#### Cannot access the network via wireless LAN

| Check                             | Remedy                                                                                                    |  |  |  |  |  |  |
|-----------------------------------|----------------------------------------------------------------------------------------------------|--|--|--|--|--|--|
| Is Wireless LAN Power set to Off? | Set Wireless LAN Power to On in the Configuration menu. If this is already set to On, set Wireless LAN Power to Off, and then set it to On again. Network - Wireless LAN Power p.67                                                  |  |  |  |  |  |  |
| Is the passphrase correct?        | Note that the passphrase is case sensitive; upper case and lower case letters are treated as different characters. If you have forgotten your passphrase, set it again. Network - Network Configuration - Security - Passphrase p.69 |  |  |  |  |  |  |
| Have you checked the Event ID?    | Check the Event ID number and perform the following steps.  Info - Projector Info - Event ID p.70  p.82                                                                                                    |  |  |  |  |  |  |

The settings cannot be modified using the remote controller function for Epson iProjection.

| Check                                      | Remedy                                                                                                    |
|--------------------------------------------|----------------------------------------------------------------------------------------------------|
| Is the connected network device turned on? | When the projector is in the standby mode with <b>Standby Mode</b> set to <b>Communication On</b> , check to see if the connected network device is powered on. After powering on the network device, try starting the projector again. <b>Extended</b> - <b>Standby Mode</b> p.65 |

#### The image contains static during network projection

| Check                                                                      | Remedy                                                                                                    |
|----------------------------------------------------------------------------|----------------------------------------------------------------------------------------------------|
| Are there any obstacles between the access point and the connected device? | Check for any obstacles between the access point, the mobile device, the computer, and the projector, and change their positions to improve communication.                                                                                   |
| Is the distance between the access point and the connected device too far? | Make sure that the access point, the mobile device, the computer, and the projector are not too far apart. Move them closer together and try to connect again.                                                                               |
| Are there any Bluetooth devices or microwave oven in the vicinity?         | If the wireless connection is slow or your projected image contains noise, check for interference from other equipment, such as a Bluetooth device or microwave. Move the interfering device farther away or expand your wireless bandwidth. |
| Are too many devices connected?                                            | Reduce the number of connected devices if the connection speed declines.                                                                                                    |

### About Event ID

Check the event ID and perform the remedy given below. If you cannot resolve the problem, contact your local dealer or the nearest Epson repair center.

#### Epson Projector Contact List

| Event ID | Cause                                               | Remedy                                      |
|----------|-----------------------------------------------------|---------------------------------------------|
| 0022     | Network communication is unstable.                  | Check the network communication status, and |
| 0027     |                                                     | reconnect after waiting for a while.        |
| 0028     |                                                     |                                             |
| 0029     |                                                     |                                             |
| 0030     |                                                     |                                             |
| 0031     |                                                     |                                             |
| 0035     |                                                     |                                             |
| 0434     |                                                     |                                             |
| 0481     |                                                     |                                             |
| 0482     |                                                     |                                             |
| 0485     |                                                     |                                             |
| 0432     | Failed to start the network software.               | Restart the projector.                      |
| 0435     |                                                     |                                             |
| 0433     | An image that was transferred cannot be reproduced. | Restart the network software.               |
| 0484     | Communications was cut off from the computer.       |                                             |

| Event ID                                             | Cause                                                                               | Remedy                                                                                                    |
|------------------------------------------------------|-------------------------------------------------------------------------------------|----------------------------------------------------------------------------------------------------|
| 04FE                                                 | The network software ended unexpectedly.                                            | Check the status of network communications. Wait for a while and then try connecting again.                                                                                                    |
| 0479<br>04FF                                         | A system error occurred in the projector.                                           | Restart the projector.                                                                                                    |
| 0891                                                 | The same SSID access point cannot be found.                                         | Set the computer, the access point, and the projector to the same SSID.                                                                                                    |
| 0892                                                 | WPA and WPA2 authentication type mismatch.                                          | Check the setting of wireless LAN security to see if it is correct.                                                                                                    |
| 0894                                                 | Communications was cut off because a connection was made to the wrong access point. | Check with the network administrator and follow their instructions.                                                                                                    |
| 0898                                                 | Failed to acquire the DHCP.                                                         | Check that the DHCP server is operating correctly. Turn off the DHCP setting if you are not using DHCP. The Network - Network Configuration - Wireless LAN - IP Settings - DHCP p.69                    |
| 0020<br>0026<br>0032<br>0036<br>0037<br>0038<br>0899 | Other connection errors                                                             | If restarting the projector or network software does not solve the problem, contact your local dealer or the nearest address provided in the Epson Projector Contact List. Epson Projector Contact List |

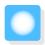

## Maintenance

#### Cleaning the Parts

You should clean the projector if it becomes dirty or if the quality of projected images starts to deteriorate.

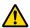

#### Warning

Do not use sprays that contain flammable gas to remove dirt and dust from the projector's lens, air filter, and so on. The projector may catch fire due to the high internal temperature of the lamp.

#### Cleaning the air filter

Clean the air filter if dust has accumulated on the air filter or when the following message is displayed. "The projector is overheating. Make sure nothing is blocking the air vent, and clean or replace the air filter."

#### **Attention**

- If dust collects on the air filter, it can cause the internal temperature of the projector to rise, and this can lead to problems with operation and shorten the optical engine's service life. It is recommended that you clean the air filter at least once every three months. Clean them more often than this if using the projector in a particularly dusty environment.
- Do not rinse the air filter in water. Do not use detergents or solvents.
- Lightly brush the air filter to clean it. If it is brushed too strongly, dust will be ground into the air filter and cannot be removed.
- Do not use an air duster. Combustible material may remain, and dust may enter the precision parts.
- Press the standby button on the remote control or the control panel to turn off the power, and then disconnect the power cord.
- Remove the air filter cover.

Hook your finger into the tab on the air filter cover, and remove it downward.

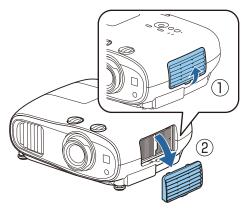

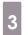

Remove the air filter.

Grip the knob in the center of the air filter and pull it out.

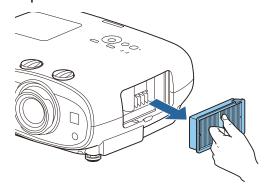

Hold the air filter with the surface facing down and tap it 4 or 5 times to remove the dust.

Turn it over and tap the other side in the same way.

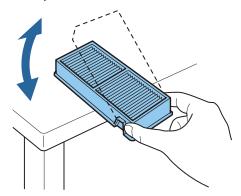

#### **Attention**

If the air filter is hit too hard, it may become unusable due to deformities and cracks.

Remove any dust remaining on the air filter by using a vacuum cleaner from the front side.

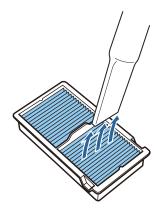

Install the air filter.

Grip the air filter by the knob in the center and insert it straight.

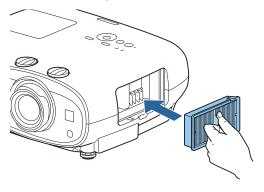

Install the air filter cover.

Fasten the upper catch and then the lower one.

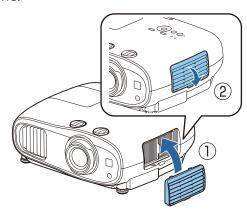

### Cleaning the main unit

Before cleaning, make sure you unplug the charging adapter from the outlet.

Clean the projector's surface by wiping it gently with a soft cloth.

If it is particularly dirty, use a piece of well-wrung cloth moistened with water and wipe the surface again with a dry cloth.

#### **Attention**

Do not use detergent for kitchen or volatile substances such as wax, benzine and thinner to clean the projector's surface. The quality of the outer case may change or the paint may peel off.

#### Cleaning the lens

Before cleaning, make sure you unplug the charging adapter from the outlet.

Use a commercially available cloth for cleaning glasses to gently wipe off dirt from the lens.

#### **Attention**

- Do not rub the lens with harsh materials or handle the lens too roughly as it can easily become damaged.
- Do not use an air duster. Combustible material may remain, and dust may enter the precision parts.

#### Replacement Periods for Consumables

Air filter replacement period

If the replacement message is displayed even though the air filter has been cleaned p.84

- Lamp replacement period
- The following message is displayed when projection starts:
   "It is time to replace your lamp. Please contact your Epson projector reseller or visit www.epson.com to purchase."
- The projected image gets darker or starts to deteriorate.
- When the lamp replacement message is displayed. The message is displayed when the lamp usage reaches 100 hours before its life expectancy, and disappears after 30 seconds.

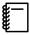

- If you continue to use the lamp after the replacement period has passed, the possibility that the lamp may explode increases. When the lamp replacement message is displayed, replace the lamp with a new one as soon as possible, even if it is still working.
- Depending on the characteristics of the lamp and the way it has been used, the lamp may become
  darker or stop working before the lamp warning message appears. You should always have a spare
  lamp unit ready in case it is needed.

#### **Replacing Consumables**

Replacing the air filter

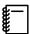

Dispose of used air filters properly in accordance with your local regulations.

- Filter frame: Polypropylene
- Filter: Polypropylene
- Press the standby button on the remote control or the control panel to turn off the power, and then disconnect the power cord.

Remove the air filter cover.

Hook your finger into the tab on the air filter cover, and remove it downward.

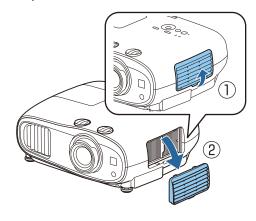

Remove the old air filter.

Grip the knob in the center of the air filter and pull it out.

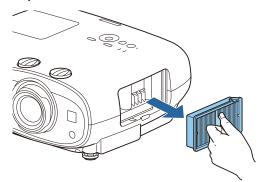

Install the new air filter.

Grip the air filter by the knob in the center and insert it straight.

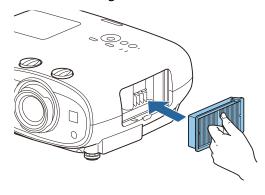

Install the air filter cover.

Fasten the upper catch and then the lower one.

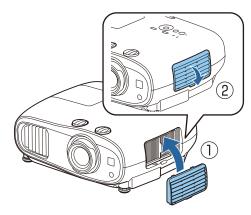

Replacing the lamp

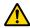

#### 🚹 Warning

When replacing the lamp because it has stopped illuminating, there is a possibility that the lamp may be broken. If replacing the lamp of a projector that has been suspended from the ceiling, you should always assume that the lamp is cracked, and remove the lamp cover with care. When you open the lamp cover, small shards of glass could fall out. If any shards of glass get into your eyes or mouth, contact a doctor immediately.

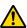

#### Caution

- Do not touch the lamp cover immediately after turning off the projector as it is still hot. Wait until the lamp has cooled down sufficiently before removing the lamp cover. Otherwise, you could get burnt.
- We recommend the use of genuine EPSON option lamps. The use of non-genuine lamps may affect projection quality and safety.
  - Any damage or malfunction caused by the use of non-genuine lamps may not be covered by Epson's warranty.

Press the standby button on the remote control or the control panel to turn off the power, and then disconnect the power cord.

Loosen the lamp cover fixing screw.

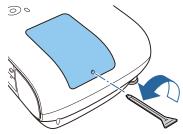

Remove the lamp cover.

Slide the lamp cover straight forward and remove it.

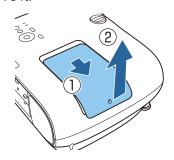

Loosen the two lamp fixing screws.

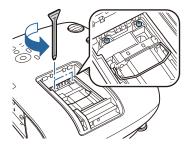

Remove the old lamp.

Raise the handle on the lamp, and then pull it straight up.

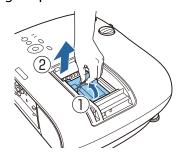

Install the new lamp.
Insert the lamp in the correct direction, and then lower the handle.

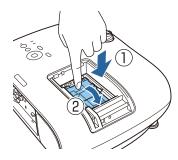

Tighten the two lamp fixing screws.

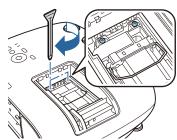

Replace the lamp cover.
Slide the cover back into place.

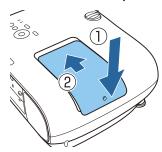

Tighten the lamp cover fixing screw.

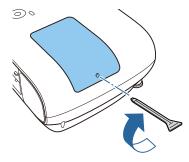

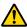

#### Warning

Do not disassemble or remodel the lamp. If a modified or disassembled lamp is installed in the projector and used, it could cause a fire, electric shock, or an accident.

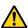

#### **Caution**

- Make sure you install the lamp and lamp cover securely. If they are not installed correctly, the power does not turn on.
- The lamp contains mercury (Hg). Dispose of used lamps in accordance with your local laws and regulations on disposing of fluorescent tubing.

### Resetting lamp hours

After replacing the lamp, make sure you reset the lamp hours.

The projector records how long the lamp is turned on and a message and indicator notify you when it is time to replace the lamp.

- Turn on the power.
- Press the [Menu] button.
  The Configuration menu is displayed.
- Select **Reset Reset Lamp Hours**.

  A reset confirmation message is displayed.

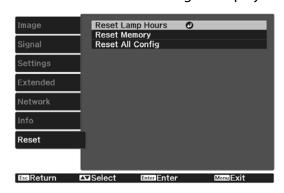

Use the left and right buttons to select **Yes**, and then press the [Enter] button to execute.

The lamp hours are reset.

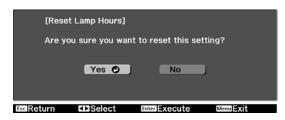

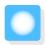

## Panel Alignment

Adjusts the pixel color shift of the LCD display. You can adjust the pixels horizontally and vertically by 0.125 pixels within a range of  $\pm 3$  pixels.

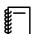

3

- Image quality may decline after performing LCD alignment.
- Images for pixels that extend beyond the edge of the projected screen are not displayed.
- Press the [Menu] button while projecting, and then select **Display** from **Extended**.
- 2 Select **Panel Alignment**, and then press the [Enter] button.

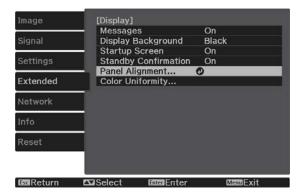

Enable **Panel Alignment**.

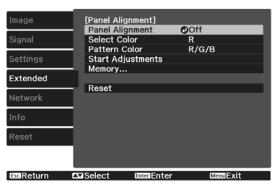

- (1) Select **Panel Alignment**, and then press the [Enter] button.
- (2) Select **On**, and then press the [Enter] button.
- (3) Press the [Esc] button to return to the previous screen.

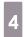

Select the color you want to adjust.

- (1) Select **Select Color**, and then press the [Enter] button.
- (2) Select **R** (red) or **B** (blue), and then press the [Enter] button.
- (3) Press the [Esc] button to return to the previous screen.

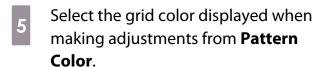

- (1) Select **Pattern Color**, and then press the [Enter] button.
- (2) Select a combination of R (red), G (green), and B (blue) for the grid color.

**R/G/B**: Displays a combination all three colors; red, green and blue. The actual color of the grid is white.

**R/G**: This is available when **R** is selected from **Select Color**. Displays a combination of two colors; red and green. The actual color of the grid is yellow.

**G/B**: This is available when **B** is selected from **Select Color**. Displays a combination of two colors; green and blue. The actual color of the grid is cyan.

(3) Press the [Esc] button to return to the previous screen.

Select **Start Adjustments**, and then press the [Enter] button.

First, select **Shift the whole panel** and adjust the entire LCD display. When a confirmation message is displayed, press the [Enter] button to start the adjustment.

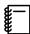

The image may become distorted while adjusting. The image is restored once adjustments are complete.

- Use the up/down/left/right buttons to adjust, and then press the [Enter] button.
- To make more detailed adjustments, select **Adjust the four corners**, and then press the [Enter] button to confirm the selection.

- Use the up/down/left/right buttons to make adjustments, and then press the [Enter] button to move to the next adjustment point.
- When you have adjusted all four corners, select **Exit**, and then press the [Enter] button.

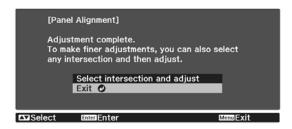

If you feel you still need to make adjustments after correcting all four points, select **Select intersection and adjust** and then continue making adjustments.

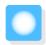

## **Color Uniformity**

If colors in the projected image are uneven, you can adjust the color tone of the whole image in **Color Uniformity**.

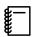

The color tone may not be uniform even after performing color uniformity.

- Press the [Menu] button while projecting, and then select **Display** from **Extended**.
- Select **Color Uniformity**, and then press the [Enter] button.

The following screen is displayed.

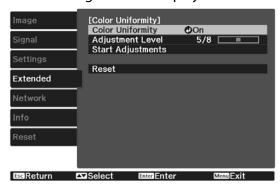

**Color Uniformity**: Turns color uniformity on or off.

**Adjustment Level**: There are eight levels from white, through gray, and up to black. You can adjust each level individually.

**Start Adjustments**: Starts making color uniformity adjustments.

**Reset**: Resets all adjustments and settings for **Color Uniformity** to their default values.

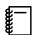

The image may become distorted while adjusting **Color Uniformity**. The image is restored once adjustments are complete.

- Select **Color Uniformity**, and then press the [Enter] button.
- Set this to **On**, and then press the [Esc] button.

- Select **Adjustment Level**, and then press the [Enter] button.
- Use the left and right buttons to set the adjustment level.
- Press the [Esc] button to return to the previous screen.
- Select **Start Adjustments**, and then press the [Enter] button.
- Select the area you want to adjust, and then press the [Enter] button.

Adjust the outer areas first, and then adjust the whole screen.

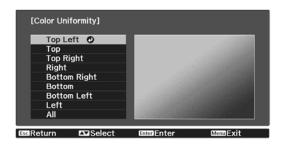

Use the up and down buttons to select the color you want to adjust, and then use the left and right buttons to adjust.

Press the left button to weaken the color tone. Press the right button to strengthen the color tone.

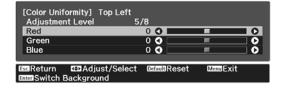

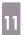

Return to step 5 and adjust each level.

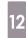

To complete the adjustment, press the [Menu] button.

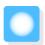

## **Optional Accessories and Consumables**

The following optional accessories and consumables are available for purchase if required. This list of optional accessories and consumables is current as of April 2019. Details of accessories are subject to change without notice.

Varies depending on country of purchase.

#### **Optional Items**

| Name                              | Model No. | Explanation                                                                                   |
|-----------------------------------|-----------|-----------------------------------------------------------------------------------------------|
| Ceiling mount*1                   | ELPMB22   | Use when installing the projector on a ceiling.                                               |
|                                   | ELPMB30   |                                                                                               |
| Safety wire attachment*2          | ELPWR01   | Connects the projector to the ceiling mount.                                                  |
| Ceiling pipe 450 (450 mm white)*1 | ELPFP13   | Use when installing the projector on a high ceil-                                             |
| Ceiling pipe 700 (700 mm white)*1 | ELPFP14   | ing.                                                                                          |
| Wireless LAN unit                 | ELPAP10   | Use when connecting an external device to the projector via a wireless LAN to project images. |

<sup>\*1</sup> Special expertise is required to suspend the projector from a ceiling. Contact your local dealer.

#### Consumables

| Name       | Model No. | Explanation                                               |
|------------|-----------|-----------------------------------------------------------|
| Lamp unit  | ELPLP85   | Use as a replacement for used lamps. (1 lamp)             |
| Air filter | ELPAF39   | Use as a replacement for used air filters. (1 air filter) |

<sup>\*2</sup> To install the safety wire, contact your local dealer or the nearest projector information center.

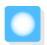

# Supported Resolutions

If the projector receives higher resolution signals than the resolution of the projector panel, the image quality may be degraded.

The projector supports signals marked with a check symbol.

### PC

| Signal For- Resolution |       | V Sync | Dotclk | HDMI           |        |        |   |        |   |        |   |        |  |
|------------------------|-------|--------|--------|----------------|--------|--------|---|--------|---|--------|---|--------|--|
|                        | mat   | (Dots) |        | (Dots) (Hz) (l | (MHz)  | RGB    |   | YCbCr  |   |        |   |        |  |
|                        |       |        |        |                |        |        |   | 4:4:4  |   | 4:2:2  |   | :2:0   |  |
|                        |       |        |        |                | 8      | 10, 12 | 8 | 10, 12 | 8 | 10, 12 | 8 | 10, 12 |  |
| ,                      | VGA60 | 640    | 480    | 60             | 25.175 | /      |   |        |   |        |   |        |  |

#### SD

| Signal For- |     |     | ,     |        | HDMI |        |   |           |   |        |   |        |      |   |      |
|-------------|-----|-----|-------|--------|------|--------|---|-----------|---|--------|---|--------|------|---|------|
| mat         |     |     |       |        | F    | RGB    |   | RGB YCbCr |   |        |   |        |      |   |      |
|             |     |     |       |        |      |        |   |           |   |        |   | 4      | :4:4 | 4 | :2:2 |
|             |     |     |       |        | 8    | 10, 12 | 8 | 10, 12    | 8 | 10, 12 | 8 | 10, 12 |      |   |      |
| SDTV (480i) | 720 | 480 | 59.94 | 13.500 | 1    | 1      | 1 | 1         | 1 | /      |   |        |      |   |      |
| SDTV (576i) | 720 | 576 | 50    | 13.500 | 1    | 1      | 1 | 1         | 1 | 1      |   |        |      |   |      |
| SDTV (480p) | 720 | 480 | 59.94 | 27.000 | 1    | /      | 1 | 1         | 1 | 1      |   |        |      |   |      |
| SDTV (576p) | 720 | 576 | 50    | 27.000 | 1    | /      | / | /         | 1 | 1      |   |        |      |   |      |

#### HD

| Signal For-  | Resolution<br>(Dots) |      | V Sync | Dotclk     | HDMI |            |   |            |   |            |   |        |  |
|--------------|----------------------|------|--------|------------|------|------------|---|------------|---|------------|---|--------|--|
| mat          |                      |      | (Hz)   | (Hz) (MHz) | F    | RGB        |   | YCbCr      |   |            |   |        |  |
|              |                      |      |        |            |      |            |   | 4:4:4      |   | 4:2:2      |   | :2:0   |  |
|              |                      |      |        |            | 8    | 8 10,12    |   | 10, 12     | 8 | 10, 12     | 8 | 10, 12 |  |
| HDTV (720p)  | 1280                 | 720  | 50     | 74.250     | 1    | /          | 1 | 1          | 1 | /          |   |        |  |
| HDTV (720p)  | 1280                 | 720  | 59.94  | 74.176     | 1    | 1          | 1 | 1          | 1 | /          |   |        |  |
| HDTV (720p)  | 1280                 | 720  | 60     | 74.250     | 1    | 1          | 1 | 1          | 1 | 1          |   |        |  |
| HDTV (1080i) | 1920                 | 1080 | 50     | 74.250     | 1    | /          | 1 | 1          | 1 | 1          |   |        |  |
| HDTV (1080i) | 1920                 | 1080 | 59.94  | 74.176     | 1    | /          | 1 | 1          | 1 | 1          |   |        |  |
| HDTV (1080i) | 1920                 | 1080 | 60     | 74.250     | 1    | 1          | 1 | 1          | 1 | /          |   |        |  |
| HDTV (1080p) | 1920                 | 1080 | 23.98  | 74.176     | 1    | <b>/</b> * | 1 | <b>/</b> * | 1 | <b>/</b> * |   |        |  |
| HDTV (1080p) | 1920                 | 1080 | 24     | 74.250     | /    | <b>/</b> * | / | <b>/</b> * | / | <b>/</b> * |   |        |  |

| Signal For-  | Resolution<br>(Dots) |      | V Sync | Dotclk  | HDMI |            |   |            |   |            |   |        |  |
|--------------|----------------------|------|--------|---------|------|------------|---|------------|---|------------|---|--------|--|
| mat          |                      |      | (Hz)   | (MHz)   | RGB  |            |   |            | Y | CbCr       |   |        |  |
|              |                      |      |        |         |      |            |   | 4:4:4      |   | 4:2:2      |   | :2:0   |  |
|              |                      |      |        |         | 8    | 10, 12     | 8 | 10, 12     | 8 | 10, 12     | 8 | 10, 12 |  |
| HDTV (1080p) | 1920                 | 1080 | 29.97  | 74.176  | 1    | <b>/</b> * | 1 | <b>/</b> * | 1 | <b>/</b> * |   |        |  |
| HDTV (1080p) | 1920                 | 1080 | 30     | 74.250  | 1    | <b>/</b> * | 1 | <b>/</b> * | 1 | <b>/</b> * |   |        |  |
| HDTV (1080p) | 1920                 | 1080 | 50     | 148.500 | 1    | <b>/</b> * | 1 | <b>/</b> * | 1 | <b>/</b> * |   |        |  |
| HDTV (1080p) | 1920                 | 1080 | 59.94  | 148.352 | 1    | <b>/</b> * | / | <b>/</b> * | / | <b>/</b> * |   |        |  |
| HDTV (1080p) | 1920                 | 1080 | 60     | 148.500 | /    | <b>/</b> * | / | <b>/</b> * | / | <b>/</b> * |   |        |  |

<sup>\*</sup> HDR is supported. (For HDR, HDR10 and HLG are supported.)

### 4K

| Signal For-               |      | olution | V Sync |         |     | HDMI       |       |            |       |            |   |            |  |  |
|---------------------------|------|---------|--------|---------|-----|------------|-------|------------|-------|------------|---|------------|--|--|
| mat                       | (D   | ots)    | (Hz)   | (MHz)   | RGB |            | YCbCr |            |       |            |   |            |  |  |
|                           |      |         |        |         |     |            |       | 4:4:4      | 4:2:2 |            |   | 4:2:0      |  |  |
|                           |      |         |        |         | 8   | 10, 12     | 8     | 10, 12     | 8     | 10, 12     | 8 | 10, 12     |  |  |
| 4K<br>(3840x2160)         | 3840 | 2160    | 23.98  | 296.703 | /   | <b>/</b> * | /     | <b>/</b> * | 1     | <b>/</b> * |   |            |  |  |
| 4K<br>(3840x2160)         | 3840 | 2160    | 24     | 297.000 | 1   | <b>/</b> * | 1     | <b>/</b> * | 1     | <b>/</b> * |   |            |  |  |
| 4K<br>(3840x2160)         | 3840 | 2160    | 25     | 297.000 | /   | <b>/</b> * | 1     | <b>/</b> * | 1     | <b>/</b> * |   |            |  |  |
| 4K<br>(3840x2160)         | 3840 | 2160    | 29.97  | 296.703 | /   | <b>/</b> * | 1     | <b>/</b> * | 1     | <b>/</b> * |   |            |  |  |
| 4K<br>(3840x2160)         | 3840 | 2160    | 30     | 297.000 | /   | <b>/</b> * | 1     | <b>/</b> * | 1     | <b>/</b> * |   |            |  |  |
| 4K<br>(3840x2160)         | 3840 | 2160    | 50     | 297.000 |     |            |       |            |       |            | 1 | <b>/</b> * |  |  |
| 4K<br>(3840x2160)         | 3840 | 2160    | 59.94  | 296.703 |     |            |       |            |       |            | 1 | <b>/</b> * |  |  |
| 4K<br>(3840x2160)         | 3840 | 2160    | 60     | 297.000 |     |            |       |            |       |            | 1 | <b>/</b> * |  |  |
| 4K<br>(3840x2160)         | 3840 | 2160    | 50     | 594.000 | /   |            | 1     |            | 1     | <b>/</b> * |   |            |  |  |
| 4K<br>(3840x2160)         | 3840 | 2160    | 59.94  | 593.407 | 1   |            | 1     |            | 1     | <b>/</b> * |   |            |  |  |
| 4K<br>(3840x2160)         | 3840 | 2160    | 60     | 594.000 | /   |            | 1     |            | 1     | <b>/</b> * |   |            |  |  |
| 4K(4096x216<br>0) (SMPTE) | 4096 | 2160    | 23.98  | 296.703 | /   | <b>/</b> * | /     | <b>/</b> * | 1     | / *        |   |            |  |  |
| 4K(4096x216<br>0) (SMPTE) | 4096 | 2160    | 24     | 297.000 | /   | <b>/</b> * | /     | <b>/</b> * | 1     | <b>/</b> * |   |            |  |  |

| Signal For-               |      |      |       | V Sync Dotclk |   | HDMI       |       |            |   |            |   |            |  |  |
|---------------------------|------|------|-------|---------------|---|------------|-------|------------|---|------------|---|------------|--|--|
| mat                       | (C   | ots) | (Hz)  | (MHz)         |   | RGB        | YCbCr |            |   |            |   |            |  |  |
|                           |      |      |       |               |   |            | 4     | 4:4:4      | 4 | 4:2:2      |   | 4:2:0      |  |  |
|                           |      |      |       |               | 8 | 10, 12     | 8     | 10, 12     | 8 | 10, 12     | 8 | 10, 12     |  |  |
| 4K(4096x216<br>0) (SMPTE) | 4096 | 2160 | 25    | 297.000       | 1 | <b>/</b> * | 1     | <b>/</b> * | 1 | <b>/</b> * |   |            |  |  |
| 4K(4096x216<br>0) (SMPTE) | 4096 | 2160 | 29.97 | 296.703       | 1 | <b>/</b> * | 1     | <b>/</b> * | 1 | <b>/</b> * |   |            |  |  |
| 4K(4096x216<br>0) (SMPTE) | 4096 | 2160 | 30    | 297.000       | / | <b>/</b> * | 1     | <b>/</b> * | 1 | <b>/</b> * |   |            |  |  |
| 4K(4096x216<br>0) (SMPTE) | 4096 | 2160 | 50    | 297.000       |   |            |       |            |   |            | 1 | <b>/</b> * |  |  |
| 4K(4096x216<br>0) (SMPTE) | 4096 | 2160 | 59.94 | 296.703       |   |            |       |            |   |            | 1 | <b>/</b> * |  |  |
| 4K(4096x216<br>0) (SMPTE) | 4096 | 2160 | 60    | 297.000       |   |            |       |            |   |            | 1 | <b>/</b> * |  |  |
| 4K<br>(3840x2160)         | 4096 | 2160 | 50    | 594.000       | 1 |            | 1     |            | 1 | <b>/</b> * |   |            |  |  |
| 4K<br>(3840x2160)         | 4096 | 2160 | 59.94 | 593.407       | 1 |            | 1     |            | / | <b>/</b> * |   |            |  |  |
| 4K<br>(3840x2160)         | 4096 | 2160 | 60    | 594.000       | / |            | 1     |            | 1 | <b>/</b> * |   |            |  |  |

<sup>\*</sup> HDR is supported. (For HDR, HDR10 and HLG are supported.)

### 3D

| Signal For- |      | lution | V Sync<br>(Hz) | Dotclk  | 3D Format           |   |        | ŀ | HDMI   |       |        |  |
|-------------|------|--------|----------------|---------|---------------------|---|--------|---|--------|-------|--------|--|
| mat         | (D   | (Dots) |                | (MHz)   |                     |   | RGB    |   | YCbCr  |       |        |  |
|             |      |        |                |         |                     |   |        |   | 4:4:4  | 4:2:2 |        |  |
|             |      |        |                |         |                     | 8 | 10, 12 | 8 | 10, 12 | 8     | 10, 12 |  |
| HDTV (720p) | 1280 | 720    | 60             | 148.500 | Frame Pack-<br>ing  | / | 1      | 1 | 1      | 1     | 1      |  |
|             |      |        |                | 74.250  | Side by Side        | 1 | /      | 1 | /      | 1     | 1      |  |
|             |      |        |                | 74.250  | Top and Bot-<br>tom | 1 | 1      | 1 | 1      | 1     | 1      |  |
| HDTV (720p) | 1280 | 720    | 720 59.94      | 148.500 | Frame Pack-<br>ing  | / | /      | / | 1      | /     | /      |  |
|             |      |        |                | 74.250  | Side by Side        | / | /      | 1 | /      | 1     | 1      |  |
|             |      |        |                | 74.250  | Top and Bot-<br>tom | / | 1      | 1 | 1      | /     | 1      |  |
| HDTV (720p) | 1280 | 720    | 50             | 148.500 | Frame Pack-<br>ing  | / | 1      | 1 | 1      | 1     | 1      |  |
|             |      |        |                | 74.250  | Side by Side        | 1 | /      | 1 | /      | 1     | 1      |  |
|             |      |        |                | 74.250  | Top and Bot-<br>tom | / | 1      | / | 1      | 1     | 1      |  |

| Signal For-  |      | olution | V Sync | Dotclk  | 3D Format           |   |        | HDMI |        |      |        |  |  |
|--------------|------|---------|--------|---------|---------------------|---|--------|------|--------|------|--------|--|--|
| mat          | (D   | ots)    | (Hz)   | (MHz)   |                     |   | RGB    |      | YC     | CbCr |        |  |  |
|              |      |         |        |         |                     |   |        |      | 4:4:4  |      | 4:2:2  |  |  |
|              |      |         |        |         |                     | 8 | 10, 12 | 8    | 10, 12 | 8    | 10, 12 |  |  |
| HDTV (1080i) | 1920 | 1080    | 60     | 148.500 | Frame Pack-<br>ing  |   |        |      |        |      |        |  |  |
|              |      |         |        | 74.250  | Side by Side        | / | 1      | /    | /      | 1    | 1      |  |  |
|              |      |         |        | 74.250  | Top and Bot-<br>tom |   |        |      |        |      |        |  |  |
| HDTV (1080i) | 1920 | 1080    | 59.94  | 148.500 | Frame Pack-<br>ing  |   |        |      |        |      |        |  |  |
|              |      |         |        | 74.250  | Side by Side        | 1 | /      | /    | /      | /    | /      |  |  |
|              |      |         |        | 74.250  | Top and Bot-<br>tom |   |        |      |        |      |        |  |  |
| HDTV (1080i) | 1920 | 1080    | 50     | 148.500 | Frame Pack-<br>ing  |   |        |      |        |      |        |  |  |
|              |      |         |        | 74.250  | Side by Side        | / | 1      | /    | 1      | /    | 1      |  |  |
|              |      |         |        | 74.250  | Top and Bot-<br>tom |   |        |      |        |      |        |  |  |
| HDTV (1080p) | 1920 | 1080    | 24     | 148.500 | Frame Pack-<br>ing  | / | /      | 1    | /      | 1    | 1      |  |  |
|              |      |         |        | 74.250  | Side by Side        | 1 | /      | /    | /      | /    | 1      |  |  |
|              |      |         |        | 74.250  | Top and Bot-<br>tom | / | 1      | 1    | /      | /    | 1      |  |  |
| HDTV (1080p) | 1920 | 1080    | 23.98  | 148.500 | Frame Pack-<br>ing  |   | /      | /    | /      | /    | 1      |  |  |
|              |      |         |        | 74.250  | Side by Side        | 1 | /      | 1    | /      | /    | /      |  |  |
|              |      |         |        | 74.250  | Top and Bot-<br>tom | / | /      | 1    | /      | 1    | 1      |  |  |
| HDTV (1080p) | 1920 | 1080    | 60     | 297.000 | Frame Pack-<br>ing  |   |        |      |        |      |        |  |  |
|              |      |         |        | 148.500 | Side by Side        | / | 1      | /    | /      | /    | 1      |  |  |
|              |      |         |        | 148.500 | Top and Bot-<br>tom |   |        |      |        |      |        |  |  |
| HDTV (1080p) | 1920 | 1080    | 59.94  | 297.000 | Frame Pack-<br>ing  |   |        |      |        |      |        |  |  |
|              |      |         |        | 148.500 | Side by Side        | 1 | 1      | /    | 1      | 1    | 1      |  |  |
|              |      |         |        | 148.500 | Top and Bot-<br>tom |   |        |      |        |      |        |  |  |
| HDTV (1080p) | 1920 | 1080    | 50     | 297.000 | Frame Pack-<br>ing  |   |        |      |        |      |        |  |  |
|              |      |         |        | 148.500 | Side by Side        | 1 | 1      | /    | 1      | /    | /      |  |  |
|              |      |         |        | 148.500 | Top and Bot-<br>tom |   |        |      |        |      |        |  |  |

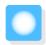

# Specifications

### EH-TW7100/EH-TW7000

\* The following specifications are current as of April 2019. Details of accessories are subject to change without

| Product name         | 9                 | EH-TW7100                                                                                  | EH-TW7000                                     |  |  |  |  |
|----------------------|-------------------|--------------------------------------------------------------------------------------------|-----------------------------------------------|--|--|--|--|
| Appearance           |                   | 410 (W) x 157 (H) x 310 (D) mm (not including adjustable foot)                             |                                               |  |  |  |  |
| Panel Size           |                   | 0.61" wide                                                                                 |                                               |  |  |  |  |
| Display meth         | od                | Polysilicon TFT active matrix                                                              |                                               |  |  |  |  |
| Resolution           |                   | 1920 (W) x 1080 (H) x 3                                                                    |                                               |  |  |  |  |
| Focus adjustment     |                   | Manual                                                                                     |                                               |  |  |  |  |
| Zoom adjustr         | nent              | Manual (Approx. 1 to 1.6)                                                                  |                                               |  |  |  |  |
| Lamp (light so       | ource)            | UHE lamp 250 W, Model No.: ELPLP8                                                          | 5                                             |  |  |  |  |
| Lamp life expectancy |                   | When Power Consumption is set to H<br>3,500 hours                                          | ligh from the Image menu: approx.             |  |  |  |  |
|                      |                   | When Power Consumption is set to Medium from the Image menu: approx. 4,000 hours           |                                               |  |  |  |  |
|                      |                   | When Power Consumption is set to ECO from the Image menu: approx. 5,000 hours              |                                               |  |  |  |  |
| Power supply         | ,                 | 100 - 240 V AC ±10%, 50/60 Hz, 4.1 -<br>1.8 A                                              | 100 - 240 V AC ±10%, 50/60 Hz, 3.9 -<br>1.7 A |  |  |  |  |
| Power con-           | 100 to 120 V area | Rated power consumption: 406 W Rated power consumption: 386 W                              |                                               |  |  |  |  |
| sumption             |                   | Standby power consumption (Communication On): 2.0 W (when using wireless LAN unit ELPAP10) |                                               |  |  |  |  |
|                      |                   | Standby power consumption (Comn                                                            | nunication Off): 0.5 W                        |  |  |  |  |
|                      | 220 to 240 V area | Rated power consumption: 387 W                                                             | Rated power consumption: 368 W                |  |  |  |  |
|                      |                   | Standby power consumption (Communication On): 2.0 W (when using wireless LAN unit ELPAP10) |                                               |  |  |  |  |
|                      |                   | Standby power consumption (Comn                                                            | nunication Off): 0.5 W                        |  |  |  |  |
| Operating alt        | itude             | Altitude 0 to 3048 m                                                                       |                                               |  |  |  |  |
| Operating ter        | nperature         | +5 to +35°C (No condensation) (at ar                                                       | n altitude of 0 to 2286 m)                    |  |  |  |  |
|                      |                   | +5 to +30°C (No condensation) (at an altitude of 2287 to 3048 m)                           |                                               |  |  |  |  |
| Storage temp         | erature           | -10 to +60°C (No condensation)                                                             |                                               |  |  |  |  |
| Mass                 |                   | Approx. 6.9 kg                                                                             | Approx. 6.6 kg                                |  |  |  |  |
| Speaker              |                   | 10 W x 2                                                                                   | -                                             |  |  |  |  |
|                      |                   |                                                                                            |                                               |  |  |  |  |

| Connectors | HDMI port                | 2 | HDMI HDCP2.2 supported, CEC signals supported, 3D signals supported, Linear PCM supported, Deep Color |
|------------|--------------------------|---|----------------------------------------------------------------------------------------------------|
|            | USB port*1               | 1 | USB connector (Type A)                                                                                |
|            | 2.0A power supply port*1 | 1 | USB connector (Type A)                                                                                |
|            | Audio Out port           | 1 | Stereo mini jack (3.5Φ)                                                                               |
|            | RS-232C port *2          | 1 | D-sub 9-pin (male)                                                                                    |
|            | Trigger Out port *2      | 1 | Stereo mini jack (3.5Φ)                                                                               |
|            | Service port*1           | 1 | USB connector (Type B)                                                                                |

<sup>\*1</sup> Supports USB 2.0. However, USB ports are not guaranteed to operate all devices that support USB.

This product is also designed for IT power distribution system with phase-to-phase voltage 230V.

#### Angle of tilt

If you use the projector tilted at an angle of more than 10°, the projector could be damaged or it may lead to an accident.

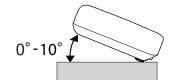

<sup>\*2</sup> EH-TW7100 only.

#### **Supplier's DECLARATION of CONFORMITY**

According to 47CFR, Part 2 and 15

Class B Personal Computers and Peripherals; and/or

CPU Boards and Power Supplies used with Class B Personal Computers

We: Epson America, Inc.

Located at: 3840 Kilroy Airport Way Long Beach, CA 90806

Tel: 562-981-3840

Declare under sole responsibility that the product identified herein, complies with 47CFR Part 2 and 15 of the FCC rules as a Class B digital device. Each product marketed, is identical to the representative unit tested and found to be compliant with the standards. Records maintained continue to reflect the equipment being produced can be expected to be within the variation accepted, due to quantity production and testing on a statistical basis as required by 47CFR 2.906. Operation is subject to the following two conditions: (1) this device may not cause harmful interference, and (2) this device must accept any interference received, including interference that may cause undesired operation.

Trade Name: EPSON

Type of Product: LCD Projector

Model: H959C/H961C

Options: Product name: Remote controller

model: 2198638xx (x=0-9)

#### **FCC Compliance Statement**

#### **For United States Users**

This device complies with part 15 of the FCC Rules. Operation is subject to the following two conditions: (1) This device may not cause harmful interference, and (2) this device must accept any interference received, including interference that may cause undesired operation.

This equipment has been tested and found to comply with the limits for a Class B digital device, pursuant to Part 15 of the FCC Rules. These limits are designed to provide reasonable protection against harmful interference in a residential installation. This equipment generates, uses, and can radiate radio frequency energy and, if not installed and used in accordance with the instructions, may cause harmful interference to radio communications.

However, there is no guarantee that interference will not occur in a particular installation. If this equipment does cause harmful interference to radio or television reception, which can be determined by turning the equipment off and on, the user is encouraged to try to correct the interference by one or more of the following measures.

- Reorient or relocate the receiving antenna.
- Increase the separation between the equipment and receiver.
- Connect the equipment into an outlet on a circuit different from that to which the receiver is connected.
- Consult the dealer or an experienced radio/TV technician for help.

#### WARNING

The connection of a non-shielded equipment interface cable to this equipment will invalidate the FCC Certification or Declaration of this device and may cause interference levels which exceed the limits established by the FCC for this equipment. It is the responsibility of the user to obtain and use a shielded equipment interface cable with this device. If this equipment has more than one interface connector, do not leave cables connected to unused interfaces. Changes or modifications not expressly approved by the manufacturer could void the user's authority to operate the equipment.

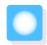

# Appearance

Units: mm

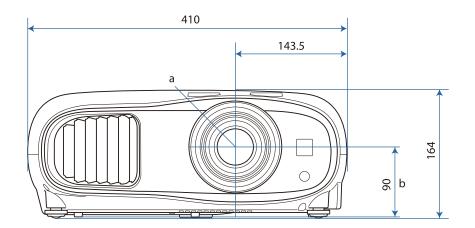

- a Center of lens
- b Distance from center of lens to suspension bracket fixing point

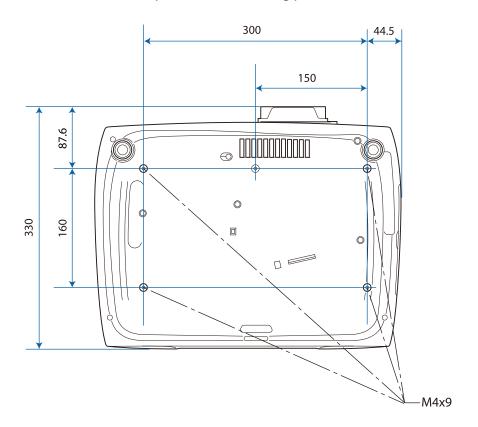

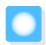

# **List of Safety Symbols**

The following table lists the meaning of the safety symbols labeled on the equipment.

| Symbol mark                 | Approved stand-<br>ards              | Meaning                                                                                                    |
|-----------------------------|--------------------------------------|----------------------------------------------------------------------------------------------------|
| I                           | IEC60417<br>No. 5007                 | "ON" (power) To indicate connection to the mains.                                                                                                    |
| O                           | IEC60417<br>No. 5008                 | "OFF" (power) To indicate disconnection from the mains.                                                                                                    |
| (h)                         | IEC60417<br>No. 5009                 | Standby To identify the switch or switch position by means of which part of the equipment is switched on in order to bring it into the standby condition.                                                      |
| <u>^</u>                    | ISO7000<br>No. 0434B<br>IEC3864-B3.1 | Caution To identify general caution when using the product.                                                                                                    |
|                             | IEC60417<br>No. 5041                 | Caution, hot surface To indicate that the marked item can be hot and should not be touched without taking care.                                                                                                |
| A                           | IEC60417<br>No. 6042<br>ISO3864-B3.6 | Caution, risk of electric shock To identify equipment that has risk of electric shock.                                                                                                    |
|                             | IEC60417<br>No. 5957                 | For indoor use only To identify electrical equipment designed primarily for indoor use.                                                                                                    |
| $\Diamond \bullet \Diamond$ | IEC60417<br>No. 5926                 | Polarity of d.c. power connector To identify the positive and negative connections (the polarity) on a piece of equipment to which a d.c. power supply may be                                                  |
|                             |                                      | connected.                                                                                                    |
| 4                           | IEC60417<br>No. 5001B                | Battery, general On battery powered equipment. To identify a device for instance a cover for the battery compartment, or the connector terminals.                                                              |
| (+                          | IEC60417<br>No. 5002                 | Positioning of cell To identify the battery holder itself and to identify the positioning                                                                                                    |
| (+ -                        |                                      | of the cell(s) inside the battery holder.                                                                                                    |
|                             | IEC60417<br>No. 5019                 | Protective earth To identify any terminal which is intended for connection to an external conductor for protection against electric shock in case of a fault, or the terminal of a protective earth electrode. |
|                             | IEC60417<br>No. 5017                 | Earth To identify an earth (ground) terminal in cases where neither the symbol is explicitly required.                                                                                                    |

| Symbol mark | Approved stand-<br>ards         | Meaning                                                                                                    |
|-------------|---------------------------------|----------------------------------------------------------------------------------------------------|
| $\sim$      | IEC60417<br>No. 5032            | Alternating current To indicate on the rating plate that the equipment is suitable for alternating current only; to identify relevant terminals.                  |
|             | IEC60417<br>No. 5031            | Direct current To indicate on the rating plate that the equipment is suitable for direct current only; to identify relevant terminals.                            |
|             | IEC60417<br>No. 5172            | Class II equipment To identify equipment meeting the safety requirements specified for Class II equipment according to IEC 61140.                                 |
| 0           | ISO 3864                        | General prohibition To identify actions or operations that are prohibited.                                                                                        |
|             | ISO 3864                        | Contact prohibition To indicate injury that could occur due to touching a specific part of the equipment.                                                         |
| <b>√-X→</b> |                                 | Never look into the projection lens while the projector is on.                                                                                                    |
| P=X         |                                 | To indicate that the marked item don't place anything on projector.                                                                                               |
| **          | ISO3864<br>IEC60825-1           | Caution, laser radiation To indicate the equipment has a laser radiation part.                                                                                    |
|             | ISO 3864                        | Disassembly prohibition To indicate a risk of injury, such as electric shock, if the equipment is disassembled.                                                   |
| Ü           | IEC60417<br>No. 5266            | Standby, partial standby To indicate that part of the equipment is in the ready status.                                                                           |
| <u></u>     | ISO3864<br>IEC60417<br>No. 5057 | Caution, movable parts To indicate that you must keep away from movable parts according to protection standards.                                                  |
|             | IEC 60417-6056                  | Caution (movable fan blades) To indicate that you must keep away from the blades of the movable fan according to protection standards.                            |
| MET         | IEC 60417-6043                  | Caution (sharp corners) To indicate that you must not touch the sharp corners of the product according to protection standards.                                   |
|             |                                 | Never look into the projection lens while the projector is on.                                                                                                    |
| *           | ISO7010<br>No. W027<br>ISO 3864 | Warning, light emission (UV, visible light, IR and so on) To indicate that you must be careful not to injure your eyes or skin when near light emitting sections. |
|             | IEC60417<br>No.5109             | Not to be used in residential areas To indicate that the electrical equipment/device is not suitable for use in a residential area.                               |

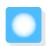

# **Glossary**

This section briefly explains the difficult terms that are not explained in context in the text of this guide. For details, refer to other commercially available publications.

| 4K                 | This provides a high-quality image with a screen comprised of a 3840 x 2160 pixels.                                                                                                    |
|--------------------|----------------------------------------------------------------------------------------------------|
| Aspect Ratio       | The ratio between an image's length and its height. Screens with a horizontal:vertical ratio of 16:9, such as HDTV screens, are known as wide screens.                                                                                                    |
|                    | SDTV and general computer displays have an aspect ratio of 4:3.                                                                                                    |
| HDCP               | HDCP is an abbreviation for High-bandwidth Digital Content Protection. It is used to prevent illegal copying and protect copyrights by encrypting digital signals sent over DVI and HDMI ports. Because the HDMI port on this projector supports HDCP, it can project digital images protected by HDCP technology. However, the projector may not be able to project images protected with updated or revised versions of HDCP encryption. |
| HDMI <sup>TM</sup> | An abbreviation for High Definition Multimedia Interface. This is the standard by which HD images and multichannel audio signals are digitally transmitted.                                                                                                    |
|                    | HDMI <sup>™</sup> is a standard aimed at digital consumer electronics and computers. By not compressing the digital signal, the image can be transferred at the highest quality possible. It also provides an encryption function for the digital signal.                                                                                                    |
| HDTV               | An abbreviation for High-Definition Television. This refers to high-definition systems which satisfy the following conditions.                                                                                                    |
|                    | <ul> <li>Vertical resolution of 720p or 1080i or greater (p = Progressive, i = Interlace)</li> <li>Screen aspect of 16:9 Dolby Digital audio reception and playback (or output)</li> </ul>                                                                                                    |
| Interlace          | Transmits information needed to create one screen by sending every other line, starting from the top of the image and working down to the bottom. Images are more likely to flicker because one frame is displayed every other line.                                                                                                    |
| Pairing            | Register devices in advance when connecting with Bluetooth devices to ensure mutual communication.                                                                                                    |
| SDTV               | An abbreviation for Standard Definition Television. This refers to standard television systems which do not satisfy the conditions for HDTV High-Definition Television.                                                                                                    |
| SVGA               | A screen size standard with a resolution of 800 (horizontal) x 600 (vertical) dots.                                                                                                    |
| SXGA               | A screen size standard with a resolution of 1,280 (horizontal) x 1,024 (vertical) dots.                                                                                                    |
| VGA                | A screen size standard with a resolution of 640 (horizontal) x 480 (vertical) dots.                                                                                                    |
| XGA                | A screen size standard with a resolution of 1,024 (horizontal) x 768 (vertical) dots.                                                                                                    |
| YCbCr              | In component image signals for SDTV, Y is the brightness, while Cb and Cr indicate the color difference.                                                                                                    |
| YPbPr              | In component image signals for HDTV, Y is the brightness, while Pb and Pr indicate the color difference.                                                                                                    |

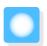

### **General Notes**

All rights reserved. No part of this publication may be reproduced, stored in a retrieval system, or transmitted in any form or by any means, electronic, mechanical, photocopying, recording, or otherwise, without the prior written permission of Seiko Epson Corporation. No patent liability is assumed with respect to the use of the information contained herein. Neither is any liability assumed for damages resulting from the use of the information contained herein.

Neither Seiko Epson Corporation nor its affiliates shall be liable to the purchaser of this product or third parties for damages, losses, costs, or expenses incurred by the purchaser or third parties as a result of: accident, misuse, or abuse of this product or unauthorized modifications, repairs, or alterations to this product, or (excluding the U.S.) failure to strictly comply with Seiko Epson Corporation's operating and maintenance instructions.

Seiko Epson Corporation shall not be liable against any damages or problems arising from the use of any options or any consumable products other than those designated as Original Epson Products or Epson Approved Products by Seiko Epson Corporation.

The contents of this guide may be changed or updated without further notice.

Illustrations in this guide and the actual projector may differ.

#### Restriction of Use

When this product is used for applications requiring high reliability/safety such as transportation devices related to aviation, rail, marine, automotive etc.; disaster prevention devices; various safety devices etc; or functional/precision devices etc, you should use this product only after giving consideration to including fail-safes and redundancies into your design to maintain safety and total system reliability. Because this product was not intended for use in applications requiring extremely high reliability/safety such as aerospace equipment, main communication equipment, nuclear power control equipment, or medical equipment related to direct medical care etc, please make your own judgment on this product's suitability after a full evaluation.

#### Warning Labels

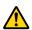

#### Warning

This product comes with warning labels.

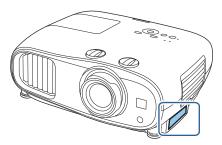

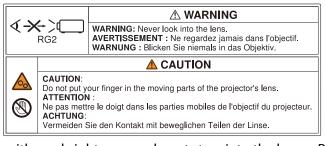

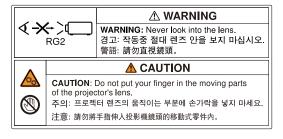

• As with any bright source, do not stare into the beam, RG2 IEC/EN 62471-5:2015.

#### **General Notice**

"EPSON" is a registered trademark of Seiko Epson Corporation. "EXCEED YOUR VISION" and "ELPLP" are registered trademarks or trademarks of Seiko Epson Corporation.

iPad, iPhone, Mac, OS X, and iOS are trademarks of Apple Inc.

Windows and the Windows logo are trademarks or registered trademarks of Microsoft Corporation in the United States and/or other countries.

HDMI, the HDMI Logo and High-Definition Multimedia Interface are the trademarks or registered trademarks of HDMI LicensingLLC.

The Bluetooth<sup>®</sup> word mark and logo are registered trademarks of Bluetooth SIG, Inc., and the Seiko Epson Corporation uses these marks under license. Other trademarks or trade names are the property of their respective owners.

Bluetopia<sup>®</sup> is provided for your use by Stonestreet One, LLC<sup>®</sup> under a software license agreement. Stonestreet One, LLC<sup>®</sup> is and shall remain the sole owner of all right, title and interest whatsoever in and to Bluetopia<sup>®</sup> and your use is subject to such ownership and to the license agreement. Stonestreet One, LLC<sup>®</sup> reserves all rights related to Bluetopia<sup>®</sup> not expressly granted under the license agreement and no other rights or licenses are granted either directly or by implication, estoppel or otherwise, or under any patents, copyrights, mask works, trade secrets or other intellectual property rights of Stonestreet One, LLC<sup>®</sup>.

© 2000-2012 Stonestreet One, LLC® All Rights Reserved.

Qualcomm aptX is a product of Qualcomm Technologies, Inc. and/or its subsidiaries.

Qualcomm is a trademark of Qualcomm Incorporated, registered in the United States and other countries. aptX is a trademark of Qualcomm Technologies International, Ltd., registered in the United States and other countries.

WPA<sup>™</sup> and WPA2<sup>™</sup> are registered trademarks of the Wi-Fi Alliance.

App Store is a service mark of Apple Inc.

Android and Google Play are trademarks of Google LLC.

"QR Code" is a registered trademark of DENSO WAVE INCORPORATED.

CinemaScope a registered trademark of Twentieth Century Fox Film Corporation.

Other product names used herein are also for identification purposes only and may be trademarks of their respective owners. Epson disclaims any and all rights in those marks.

©SEIKO EPSON CORPORATION 2019. All rights reserved.

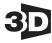

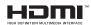

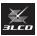

## Indication of the manufacturer and the importer in accordance with requirements of directive 2011/65/EU (RoHS)

Manufacturer: SEIKO EPSON CORPORATION

Address: 3-5, Owa 3-chome, Suwa-shi, Nagano-ken 392-8502 Japan

Telephone: 81-266-52-3131

http://www.epson.com/

#### **Appendix**

Importer: EPSON EUROPE B.V.

Address: Atlas Arena, Asia Building, Hoogoorddreef 5, 1101 BA Amsterdam

Zuidoost The Netherlands

Telephone: 31-20-314-5000

http://www.epson.eu/

| 3 |                                          |   | Connecting to the Trigger Out port                                                                                                    |      |            |
|---|------------------------------------------|---|----------------------------------------------------------------------------------------------------|------|------------|
|   | 3D brightness 61                         |   | Connecting video equipment                                                                                                    |      |            |
|   | 3D display 61                            |   | Connection mode                                                                                                    |      |            |
|   | 3D format                                |   | Contrast                                                                                                    |      |            |
|   | 3D Glasses 47                            |   | Control panel                                                                                                    |      |            |
|   | 3D images 46                             |   | Control panel lock                                                                                                    |      |            |
|   | 3D setup 61                              |   | Cool-down                                                                                                    | 4    | 2/         |
|   | 3D viewing notice 61                     | D |                                                                                                    |      |            |
| ^ |                                          |   | Detail Enhancement                                                                                                    | é    | 5 <b>0</b> |
| Α |                                          |   | Detail enhancement                                                                                                    |      |            |
|   | A/V mute 33                              |   | DHCP                                                                                                    |      |            |
|   | Adjust lens shift 7                      |   | Direct power on                                                                                                    |      |            |
|   | Adjusting focus 28                       |   | Display                                                                                                    |      |            |
|   | Adjusting RGB 40                         |   | Display background                                                                                                    |      |            |
|   | Adjusting the position of the image 29   |   | Display LAN info.                                                                                                    |      |            |
|   | Adjusting the tilt 29                    |   | Display the QR code                                                                                                    |      |            |
|   | Advanced 60, 62                          |   | Displaying the test pattern                                                                                                    |      |            |
|   | Air filter 84, 86                        |   | Dynamic range                                                                                                    |      |            |
|   | Air filter cover 84, 87                  |   | , and the second second |      |            |
|   | Air filter replacement period86          | E |                                                                                                    |      |            |
|   | Appearance 102                           |   | Error/Warning indicators                                                                                                    | _    | 71         |
|   | Aspect 34, 61                            |   | Event ID                                                                                                    |      |            |
|   | Audio                                    |   | Extended menu                                                                                                    |      |            |
|   | Auto iris 38, 60                         |   | Exteriord mena                                                                                                    |      | ,,         |
| В |                                          | F |                                                                                                    |      |            |
|   | Basic menu 68                            |   | Fine Line Adjust                                                                                                    | 3    | 37         |
|   | Blanking 62                              |   | Fine line adjust                                                                                                    |      |            |
|   | Bluetooth                                |   | Focus                                                                                                    |      |            |
|   | Brightness 41, 59, 60                    |   | Focus adjustment                                                                                                    |      |            |
|   | 211g1111111111111111111111111111111111   |   | Focus ring                                                                                                    | 7, 2 | 28         |
| C |                                          |   | Frame interpolation                                                                                                    |      |            |
| _ | CFC + 1 1                                |   | Full                                                                                                    | 3    | 34         |
|   | CEC standards                            |   |                                                                                                    |      |            |
|   | Child lade                               | G |                                                                                                    |      |            |
|   | Child lock 64 Cleaning the air filter 84 |   | Gain                                                                                                    | 40.5 | 59         |
|   | Cleaning the lens 86                     |   | Gamma                                                                                                    | •    |            |
|   | Cleaning the main unit 85                |   | Gateway address                                                                                                    |      |            |
|   | Color depth                              |   | •                                                                                                    |      |            |
|   | Color format 70                          | H |                                                                                                    |      |            |
|   | Color mode 34, 59                        |   | H/V-Keystone                                                                                                    | -    | 2∩         |
|   | Color saturation 59                      |   | HDMI link                                                                                                    |      |            |
|   | Color Space 61                           |   | HDMI port                                                                                                    |      |            |
|   | Color Uniformity 92                      |   | High altitude mode                                                                                                    |      |            |
|   | Color uniformity 65                      |   | Home screen                                                                                                    |      |            |
|   | Configuration menu 58                    |   | Hue                                                                                                    | -    |            |
|   | Connecting 20                            |   |                                                                                                    | , <  |            |
|   | Connecting a computer 20                 | ı |                                                                                                    |      |            |
|   | Connecting Bluetooth devices 21          |   | Illiansin stien                                                                                                    |      |            |
|   | Connecting external equipment 20         |   | Illumination                                                                                                    |      |            |
|   | Connecting external speakers 23          |   | Image                                                                                                    |      |            |
|   | I                                        | 1 | ILLIAGE ELLIAGE ELLEPTI                                                                                                    | ɔ/ r | 1( )       |

| lmaga manu              | F0     | Dowersupply                   | 25     |
|-------------------------|--------|-------------------------------|--------|
| Image menu              |        | Projection                    |        |
| Image processing        |        | Projection                    |        |
| Indicators              |        | Projection size               |        |
| Info menu               |        | Projector info                |        |
| Inverse 3D glasses      |        | Projector name                | 68     |
| Inverse audio           |        |                               |        |
| IP address              |        | Q                             |        |
| IP address display      |        | Quick Corner                  | 32     |
| IP settings             | 69     |                               |        |
| K                       |        | R                             |        |
| N                       |        | Remote control                | 10. 24 |
| Keystone                |        | Remote password               | -      |
| Keystone distortion     | 30, 62 | Replacement periods for consu |        |
|                         |        |                               |        |
| <u> </u>                |        | Replacement time              |        |
| Lamp cover              | 7, 88  | Replacing consumables         | 86     |
| Lamp cover fixing screw |        | Replacing the air filter      |        |
| Lamp hours              |        | Replacing the lamp            |        |
| Lamp replacement period | I      | Reset                         |        |
| Language                |        | Reset all config              |        |
| Lens shift dial         |        | Reset lamp hours              |        |
| Load memory             |        | Reset memory                  |        |
| Lock setting            |        | Reset menu                    |        |
| Lock setting            | 07     | RGBCMY                        |        |
| М                       |        | NODCIVIT                      | +1,00  |
| ·                       |        | S                             |        |
| Memory                  |        |                               |        |
| Memory function         |        | Saturation                    | •      |
| Menu                    |        | Save memory                   |        |
| Messages                |        | Search access point           |        |
| MPEG noise reduction    | 37     | Security                      |        |
| Mute                    | 33     | Security menu                 |        |
|                         |        | Settings menu                 |        |
| N                       |        | Sharpness                     | 36, 59 |
| Network menu            | 67     | Signal menu                   | 61     |
| Noise                   |        | Sleep mode                    | 66     |
| Noise Reduction         |        | Soft Focus Detail             | 37     |
| Noise reduction         |        | Soft focus detail             | 60     |
| Noise reduction         |        | Soft keyboard                 | 68     |
| 0                       |        | Source                        | 26     |
| 9                       |        | Specifications                | 99     |
| Offset                  | 40, 59 | SSID                          | 69     |
| Operating range         | 24     | SSID display                  | 69     |
| Operating time          | 70, 89 | Standby mode                  |        |
| Operation               | 66     | Startup screen                |        |
| Overscan                | 61     | Sub menu                      |        |
|                         |        | Subnet mask                   |        |
| P                       |        | Super-resolution              |        |
| Daniel Altane           | 20     | Supported resolutions         |        |
| Panel Alignment         |        | Supported resolutions         |        |
| Panel alignment         |        | т                             |        |
| Passphrase              |        | -                             |        |
| Power                   |        | Tint                          | 59     |
| Power consumption       | 60     |                               |        |

|   | Top menu           | 58 |
|---|--------------------|----|
| U |                    |    |
|   | User button        | 64 |
| V |                    |    |
|   | Version            | 70 |
|   | Volume 33,         | 62 |
| W |                    |    |
|   | White balance      | 59 |
|   | Wireless LAN menu  | 69 |
|   | Wireless LAN power | 67 |
|   | Wireless LAN unit  |    |
| Z |                    |    |
|   | Zoom               | 34 |
|   | Zoom adjustment    | 29 |
|   | Zoom ring 7,       |    |